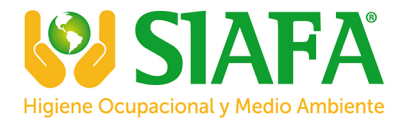

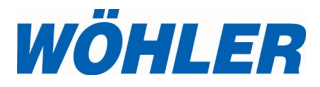

**Operation Manual Flue Gas Analyzer**

# **Wohler A 450 Wohler A 450 L**

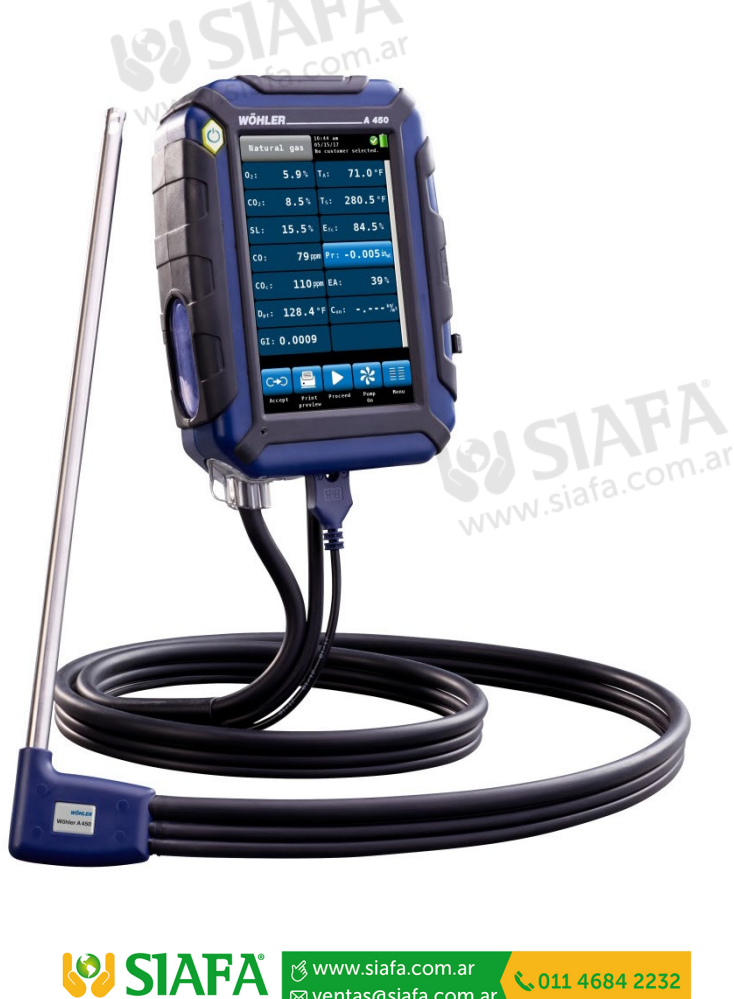

*The Measure of Technology*

⊠ ventas@siafa.com.ar

# **Contents**

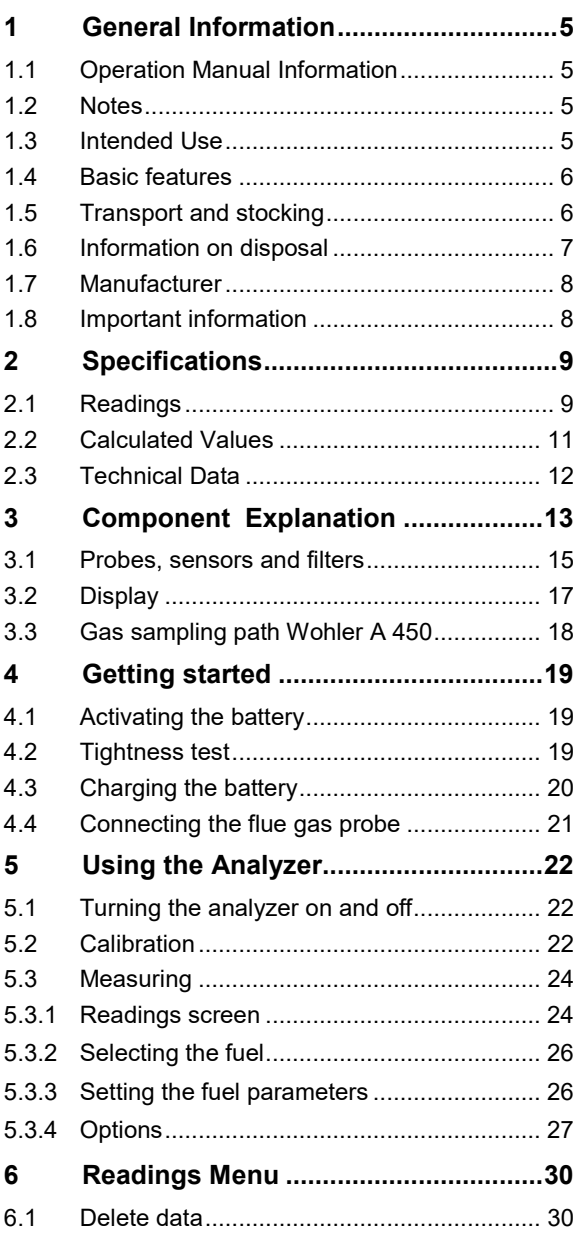

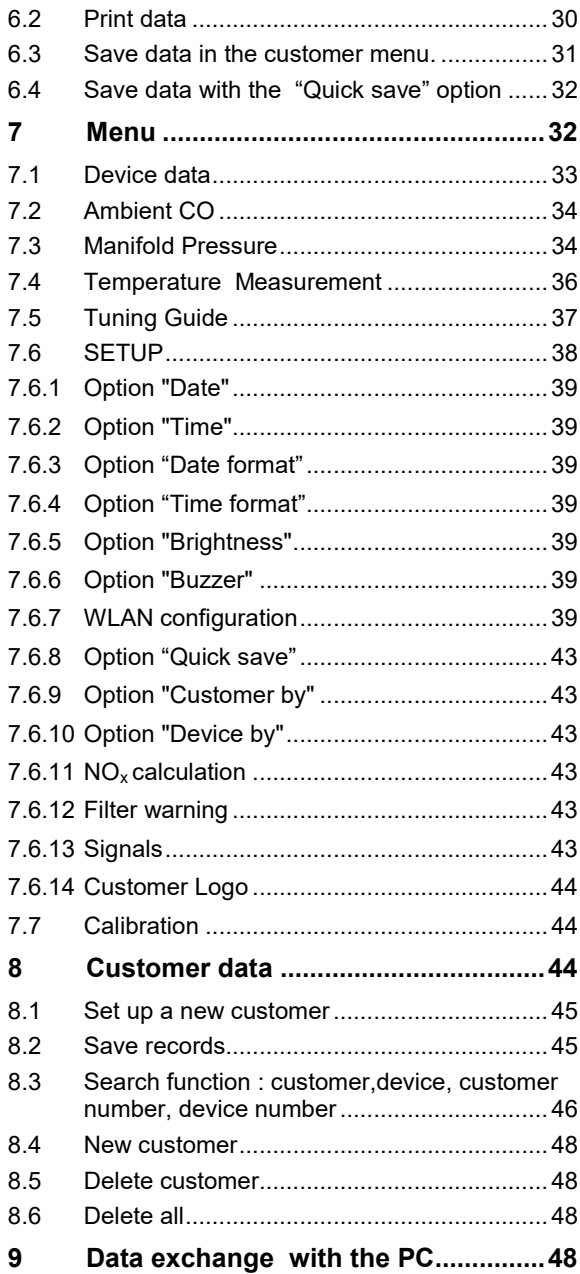

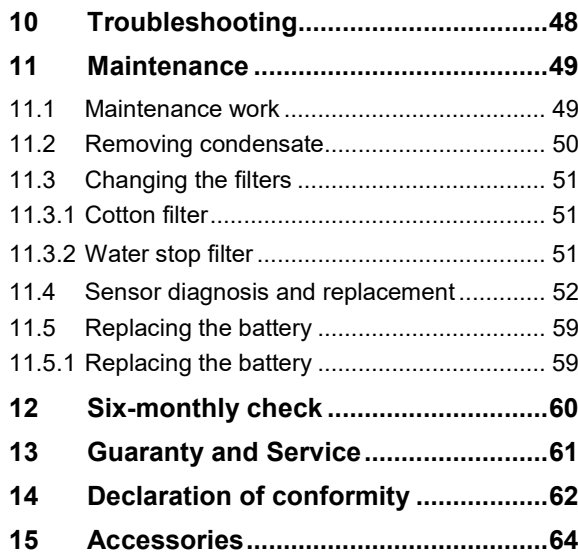

## <span id="page-4-0"></span>**1 General Information**

## <span id="page-4-1"></span>**1.1 Operation Manual Information**

This operation manual allows you to work safely with the Wohler A 450. Please keep this manual for your information.

The Wohler A 450 should be employed by professionals for its intended use only.

Liability is void for any damages caused by not following this manual.

<span id="page-4-2"></span>**1.2 Notes**

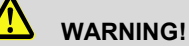

Not following this warning can cause injury or death.

## **ATTENTION!**

Not following this note can cause permanent damage to the device.

### *NOTE! Useful information*

<span id="page-4-3"></span>**1.3 Intended Use** Use the Wohler A 450 for flue gas analysis and control of heating appliances and for the measurement of wood moisture.

The analyzer should be used indoors only.

The Wohler A 450 is not suitable for continuous operation.

It takes about 3 minutes to take a typical measurement.

General Information

<span id="page-5-0"></span>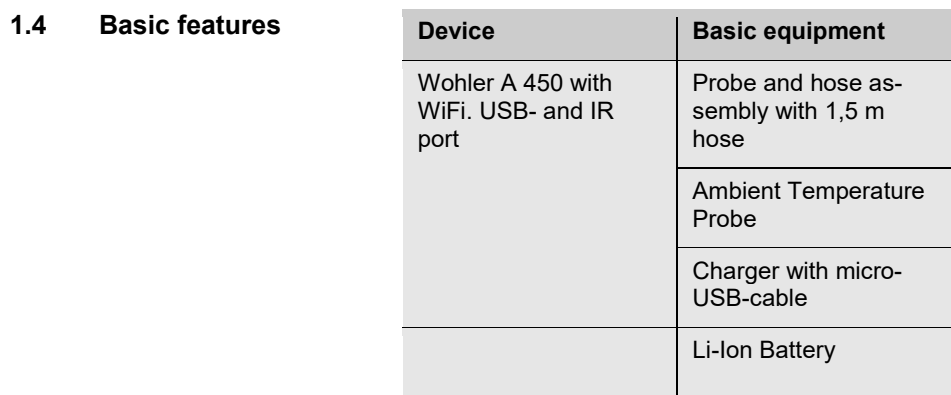

## <span id="page-5-1"></span>**1.5 Transport and stocking**

#### ļ **ATTENTION!**

Improper transport can harm the instrument.

Always transport the analyzer in the provided carrying case in order to prevent damage.

#### Analyzer Lock

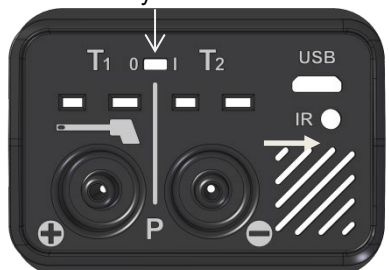

*Fig. 1: Transport lock at the bottom of the analyzer*

## **ATTENTION!**

For the transport deactivate the battery with the transport lock.

The locking switch is located on the connection plate at the bottomside of the device.

- Deactivate the battery by pushing the transport lock to the left to the "0" with a pointed object (wire or pen).
- Activate the battery by pushing the transport lock to the right to the "I".

When the instrument is delivered, the battery is always deactivated.

### <span id="page-6-0"></span>**1.6 Information on disposal**

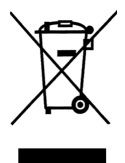

Electronic equipment does not belong into domestic waste, but must be disposed in accordance with the applicable statutory provisions.

You may hand in any defective batteries taken out of the unit to our company as well as to recycling places of public disposal systems or to selling points of new batteries or storage batteries.

#### <span id="page-7-0"></span>**1.7 Manufacturer Wohler Technik GmbH**

Wohler-Platz 1 33181 Bad Wünnenberg  $Tel + 49 2953 73-100$ Fax: +49 2953 73-96100 E-Mail: info@woehler.com

#### <span id="page-7-1"></span>**1.8 Important information**

## **ATTENTION!**

*In order to ensure the quality of the application and the measurement result, the analyser may only be used with original Wohler accessories and original Wohler spare parts. This applies in particular to legally regulated measurement tasks* 

## **ATTENTION!**

*Do not expose the instrument to moist flue gas, if it has been exposed to temperatures below 0°C for a certain time. This may harm the instrument.*

## **ATTENTION!**

*The instrument is equipped with strong magnets to fix it during the measurement. The magnetic field may harm heart pacemakers, hard disks, data mediums, magnetic stripe cards, controls etc. Keep sufficient distance to magnet-sensitive objects.*

# **ATTENTION!**

*Occasional measurements on cogeneration units (maximum 50 measurements) are*  permitted due to an internal NO<sub>x</sub>-filter. If you do measurements on cogeneration units *more frequently, please use the external Wohler CHP-Filter, see accessory.*

*When measuring in flue gases of a cogeneration unit, the NOx concentration might be multiple times higher, than in the flue gases of a typical small-scale furnace. An early loss of the cross-insensitivity of the CO-sensor on NOx is perceived as an overload and therefore not covered by your warranty.*

# <span id="page-8-0"></span>**2 Specifications**

## <span id="page-8-1"></span>**2.1 Readings**

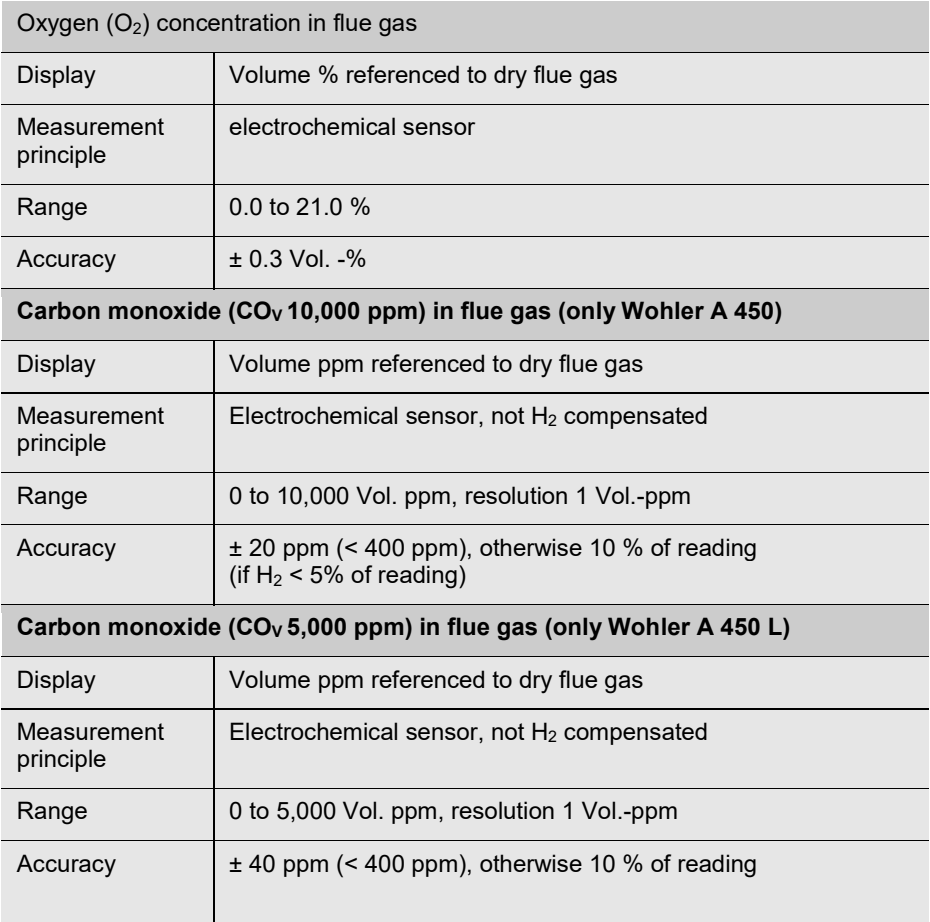

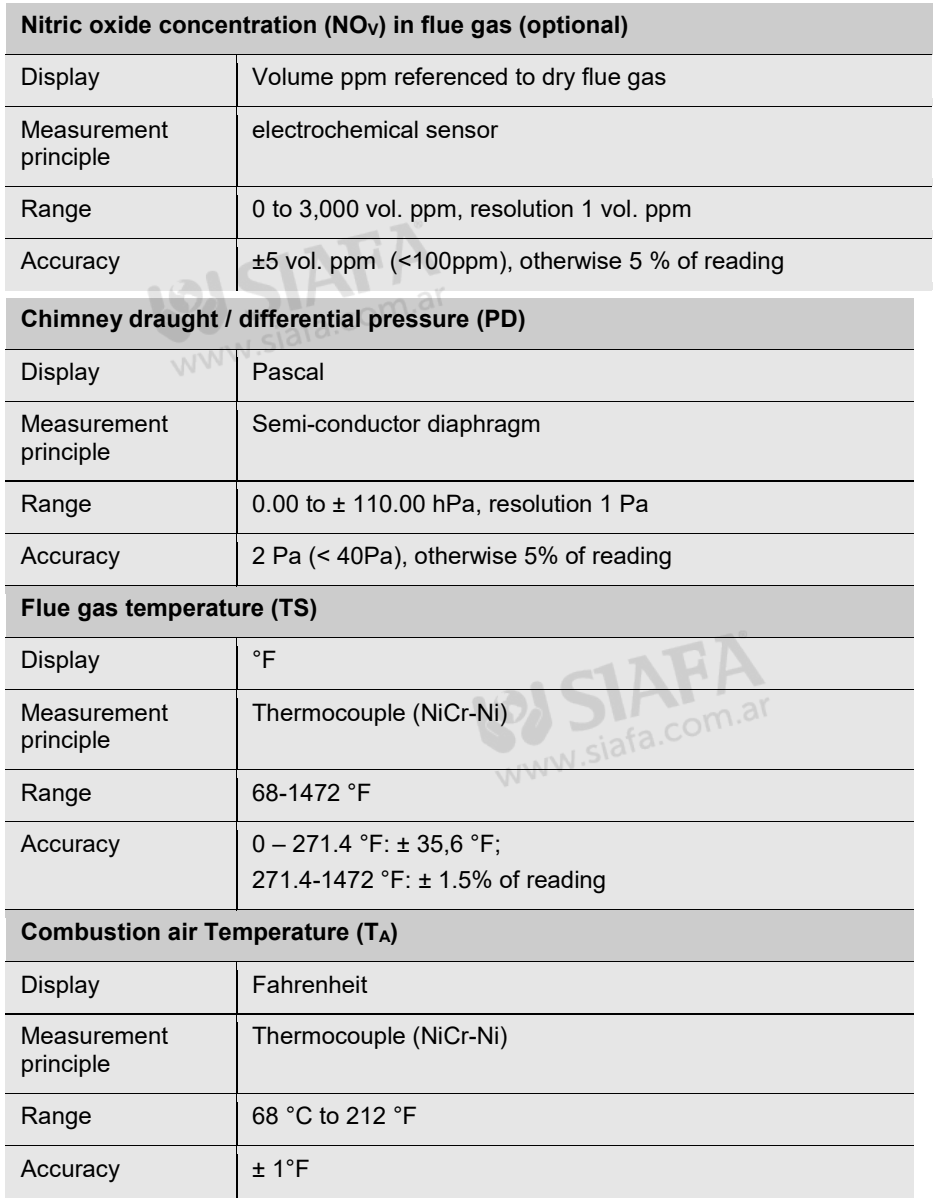

## <span id="page-10-0"></span>**2.2 Calculated Values**

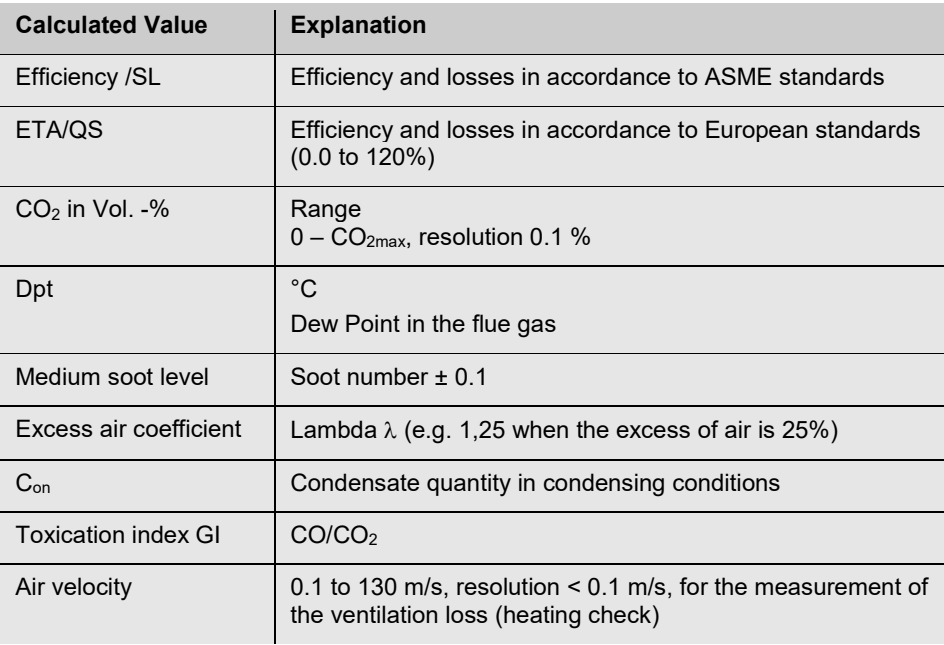

## <span id="page-11-0"></span>**2.3 Technical Data**

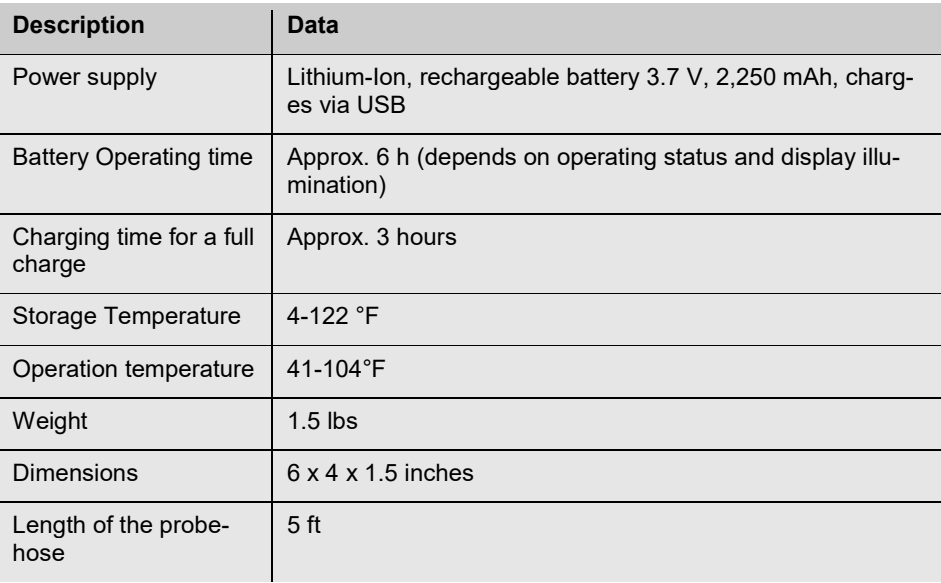

## <span id="page-12-0"></span>**3 Component Explanation**

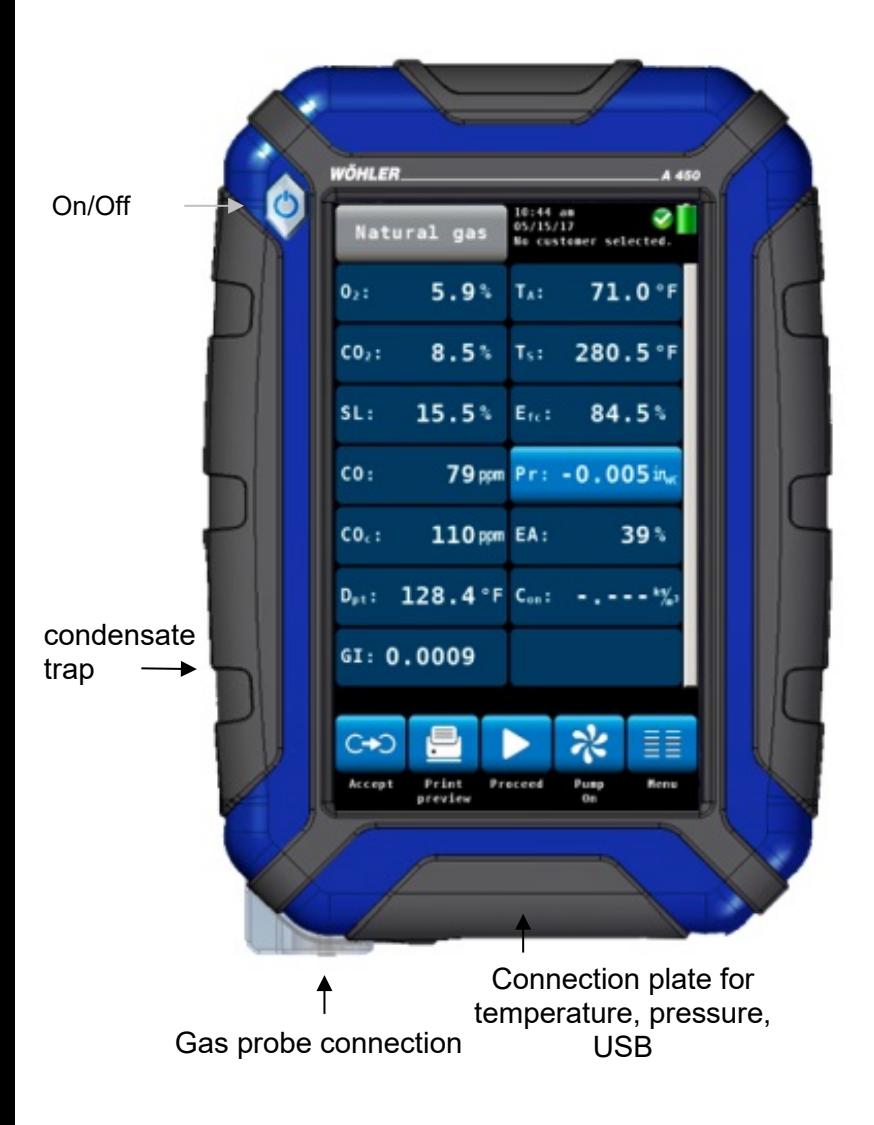

*Fig. 2: Front view of the analyzer*

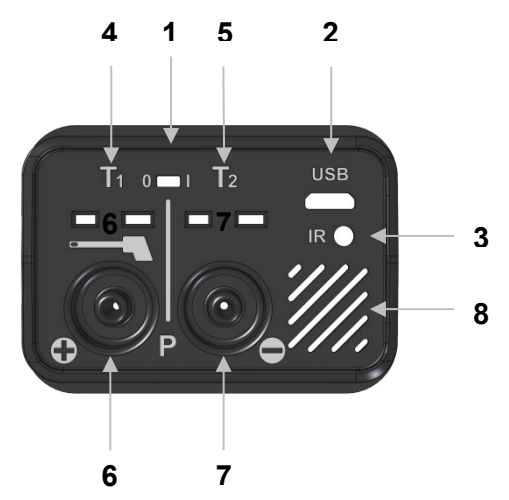

*Fig. 3: Connection plate on the bottom of the unit*

#### **Connections on the bottom of the unit**

- Lock Battery, cf. chapte[r 4.1](#page-18-1)
- USB-port for data transfer and charging
- IR interface for thermal printer
- Gas temperature
- Ambient Air Temperature
- Positive pressure
- Negative pressure
- Speaker for alarm signals

<span id="page-14-0"></span>**3.1 Probes, sensors and filters filters filters** 

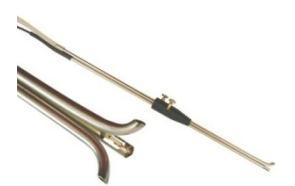

*The following probes and filters have to be be purchased as accessories.*

S-tube probe for measuring the flow speed with adapter

*Fig. 4: S-tube probe*

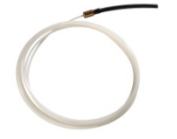

Flexible capillaries for the 4 PA test (an adapter is needed)

*Fig. 5: Flexible capillaries*

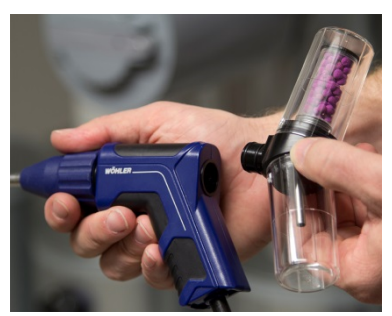

*Fig. 6: Probegrip with CHP-Filter*

If you frequently do measurements on cogeneration units, please use the external Wohler CHP-Filter, that has to be attached to the probegrip Wohler A 450. Occasional measurements on cogeneration units (maximum 50 measurements) are permitted because the analyzer disposes of an external  $NO<sub>x</sub>$ -filter

Ambient Temperature Plug

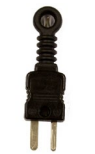

*Fig. 7: Ambient Temperature Plug*

### Component Explanation

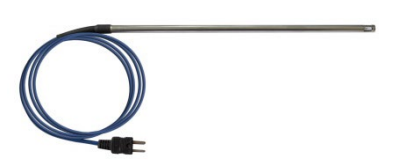

Combustion air temperature probe Wohler A 450 , 185 mm

*Fig. 8: combustion air temperature probe*

Hoses for pressure measurement

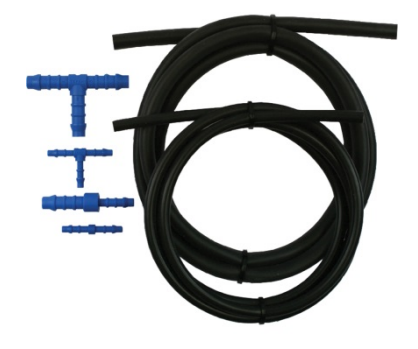

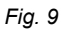

## <span id="page-16-0"></span>**3.2 Display**

The Wohler A 450 is operated via Touchscreen. The measurement menu is similar to the one of a smartphone. A fingertip on the icon starts the correspondent measurement mode. The active icons are graphically emphasized.

If there is a bar on the right of the display, the display can be scrolled by pulling it with the finger.

| Natural gas                 | $10:44$ am<br>05/15/17<br>No customer selected. |
|-----------------------------|-------------------------------------------------|
| 5.9%<br>$0_{2}$ :           | 71.0 °F<br>$T_A$ :                              |
| 8.5%<br>$CO2$ :             | Ts: 280.5°F                                     |
| SL:<br>15.5%                | 84.5%<br>$E_{\rm fc}$ :                         |
| co:                         | 79 ppm $Pr: -0.005$ in <sub>wc</sub>            |
| $COc$ :<br>$110$ ppm $EA$ : | 39.8                                            |
|                             | $D_{pt}$ : 128.4 °F C <sub>on</sub> : -.-- kg   |
| GI: 0.0009                  |                                                 |
|                             |                                                 |
| $C\rightarrow$              | ≣≣                                              |
| Print<br>Accept<br>preview  | Menu<br>Proceed<br>Pump<br>0n                   |

*Fig. 10: Display details*

The display is divided into different segments:

The fuel is shown in the topline on the left. The currently selected customer and measurement mode are shown on the right of the fuel.

Date and time, system diagnostic status and battery level are shown on the right.

The readings segment displays the current readings.

Click on  $P_R$  key for zeroing the pressure sensor.

## **NOTE!**

*The user can set up the display according to his needs. He can arrange the readings and chose the units. Go to the setup-menu and select "change units" (see chapte[r 7.6\)](#page-37-0).*

The icon segment offers different options. These options are explained in chapte[r 5.3.1](#page-23-1)

### <span id="page-17-0"></span>**3.3 Gas sampling path Wohler A 450**

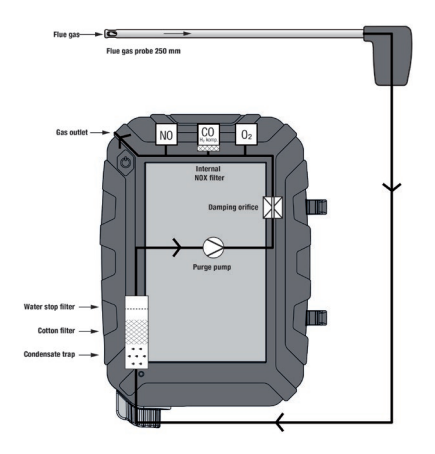

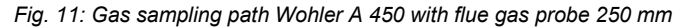

The sensors are protected against condensate by a three-step-filter conditioning:

The first step is the coarse filter in the probe handle. Most of the particles will be removed from the sample. After that the gas passes the condensate trap, where the gas is cooled by a spiral and the condensate is collected.

The second step is an exchangeable cotton filter. Fine particles and rests of water will be removed from the sample.

The last step is the Water Stop Filter. This filter will not allow any kind of moisture to pass. The filter will clog automatically in contact with water, so that the sensors are protected against moisture.

The flue now passes each sensor module  $(O_2, CO)$  and NO). During this process, the CO-sensor is additionally protected by the internal  $NO<sub>x</sub>$  filter.

## <span id="page-18-0"></span>**4 Getting started**

#### <span id="page-18-1"></span>**4.1 Activating the battery**

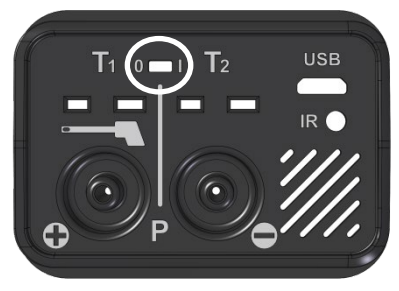

• **Before first use:** Activate the battery by pushing the battery lock with a sharp object (paper clip or other slim wire) to the right, cf. adjacent figure.

The locking switch is located on the connection plate at the bottom of the unit.

*Fig. 12: Battery lock to the right: Battery activated; Battery lock to the left: Battery locked*

#### <span id="page-18-2"></span>**4.2 Tightness test**

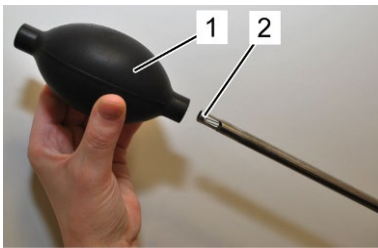

*Fig. 13: Ball pump*

Before the tightness test connect the gas probe.

Proceed as follows:

- Squeeze the ball pump (part 1).
- Plug the ball pump (part 1) on the gas probe (part 2)
- Release the ball pump.

After the ball pump has been released, it may not fill with air or only fill very slowly. Otherwise the connection is not tight.

## **ATTENTION!**

*Never plug the ball pump on the gas probe and squeeze it afterwards. In this case the draft probe will be damaged.*

## <span id="page-19-0"></span>**4.3 Charging the battery**

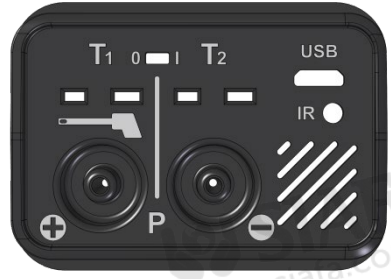

*Fig. 14: USB port* 

The battery indication is displayed in the upper right corner of the screen. A fully charged battery is shown as a solid green battery symbol.

If the battery symbol is red, the display illumination is automatically reduced to save energy. In this case, charge the battery or use the Wohler A 450 in mains operation.

Before you plug the USB-recharger into the outlet, connect it with the analyzer. To do so, plug the USB connector of the recharger to the USB port at the bottom of the analyzer.

During the charging process a jack-symbol will blink in the upper right part of the screen and the ON/OFF key will blink red.

## **NOTE!**

*Recharging empty batteries can take up to 7 hours. You can still go on measuring while battery charging is in progress. In this case charging time will be longer.*

After the charging time has finished the ON/OFF key will shine red.

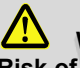

#### **WARNING! Risk of electrical shock!**

Never touch the power supply with wet hands!

Protect the power supply against water and moisture!

Do not unplug the recharger by pulling the cable!

Do not use the power supply when the voltage requirements of the recharger and the supply do not match!

## <span id="page-20-0"></span>**4.4 Connecting the flue gas probe**

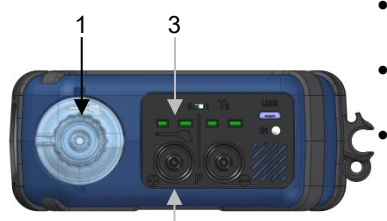

*Fig. 15: Bottom oft he device*  2

- Attach the wide gas hose to the gas connection (1)
- Attach the small gas hose to the positive pressure connection (2).
- Attach the temperature plug tot he temperature connection  $T_1$  (3). Please observe the correct polarity.

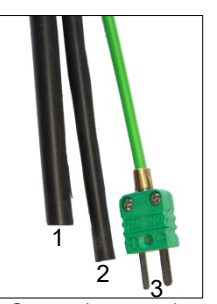

*Fig. 16: Gas probe – gas hose (1), pressure hose (2), temperature plug (3)*

## <span id="page-21-0"></span>**5 Using the Analyzer**

## **ATTENTION!**

Before use, always test if the instrument is in a proper condition Perform a tightness test according to chapter [4.2.](#page-18-2)

#### <span id="page-21-1"></span>**5.1 Turning the analyzer on and off**

- Press the ON/OFF key shortly to turn ON the analyzer. The startup screen will appear.
- Long press the ON/OFF-key for 3 seconds to turn the analyzer off.

#### <span id="page-21-2"></span>**5.2 Calibration**

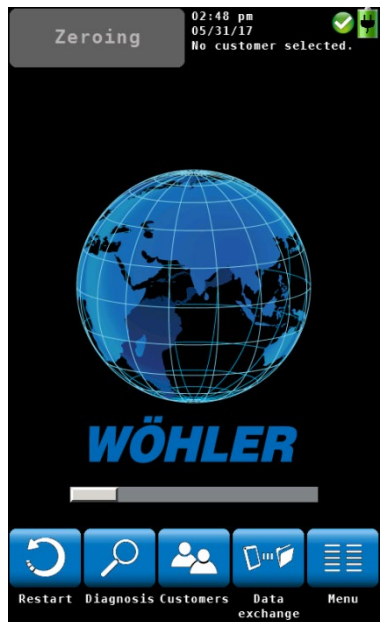

*Fig. 17: Sensor calibration*

Immediately after the device has been switched on, the Wohler A 450 will start to calibrate the sensors with fresh air. This calibration process will take 60 sec.

## $R$  *Note!*

*The gas probe may not be located in the flue gas tube during the calibration.*

During the calibration process 5 icons will appear in the display.

Clic on an icon to open the correspondent menu.

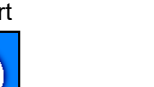

Restart Starts the calibration again.

#### Using the Analyzer

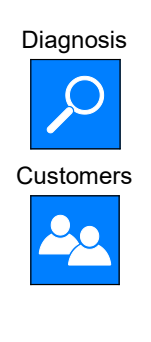

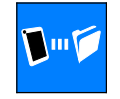

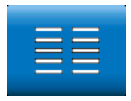

Diagnosis Click on the "diagnosis" icon to finish the hotspot search and enter the analyzers self diagnosis mode (see chapter [0\)](#page-50-3).

Customers Click on the "Customers" icon to enter the Customers menu. The Customers Menu allows to set up a new costumer or preselect a customer before the measurement. After the measurement the measured data can be stored to the customer folder, see chapter [6.3.](#page-30-0)

Data Exchange Click on the "Data Exchange" icon to finish the hotspot search and enter the data exchange mode. In this mode data can be exchanged between the Wohler A 450 and the PC via USB or Bluetooth.

Menu Opens the main menu. Only those submenus are available which can be started without hotspot search.

- <span id="page-23-0"></span>**5.3 Measuring After the 60 seconds calibration procedure the** analyzer will display the main combustion efficiency test screen.
- <span id="page-23-1"></span>**5.3.1 Readings screen** Al readings (measured and computed values) will be shown continuously in the readings segment.

**NOTE!** 

*The user can change the order of the values. He can also select the unit of some of the values (see chapter [7.6\)](#page-37-0) Up to 14 values can be shown on screen. The following screen is only an example.*

| Natural gas     |                                                      | $10:44$ am<br>05/15/17 | No customer selected.     |         |
|-----------------|------------------------------------------------------|------------------------|---------------------------|---------|
| $02$ :          | 5.9%                                                 | $T_A$ :                |                           | 71.0 °F |
| $CO2$ :         | 8.5%                                                 |                        | $T_s$ : 280.5 $\degree$ F |         |
| SL <sub>1</sub> | 15.5%                                                | $E_{\rm fc}$ :         | 84.5%                     |         |
| CO:             | 79 ppm Pr: - 0.005 in <sub>wc</sub>                  |                        |                           |         |
| $COc$ :         | $110$ ppm $EA$ :                                     |                        |                           | 39%     |
|                 | $D_{\text{pt}}$ : 128.4 °F C <sub>on</sub> : -.-- kg |                        |                           |         |
| GI: 0.0009      |                                                      |                        |                           |         |
| 笼               |                                                      |                        |                           |         |
| Accept          | Print<br>preview                                     | Proceed                | Pump<br>0n                | Menu    |

*Fig. 18: Readings segment*

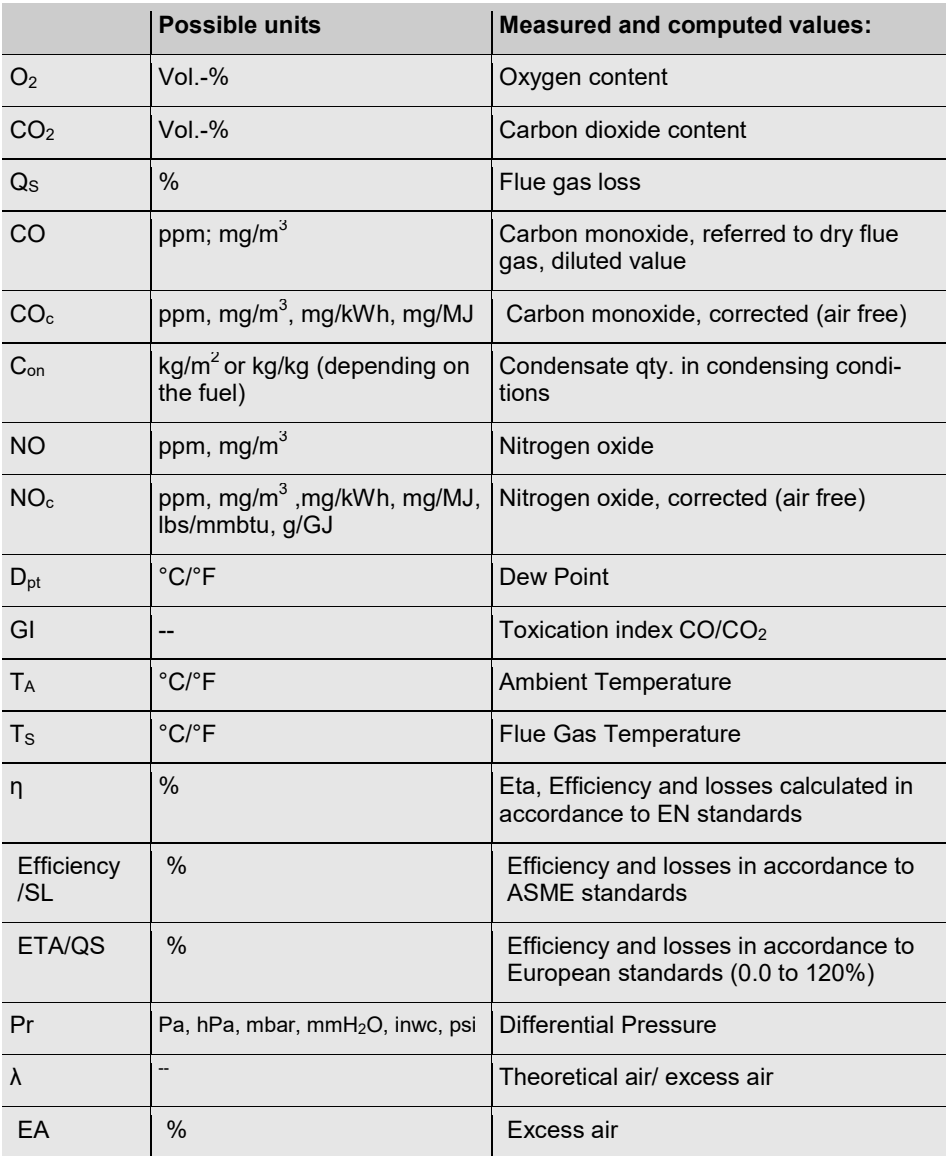

## <span id="page-25-0"></span>**5.3.2 Selecting the fuel**

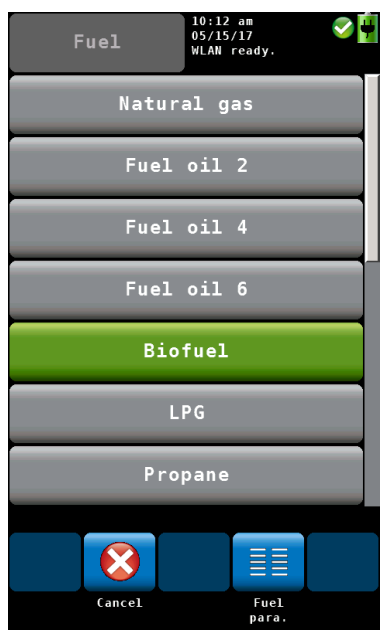

The selected fuel is shown in the topline on the left of the readings screen.

Click on the fuel key to enter the fuel options menu.

Optional fuels as below:

Natural gas, Fuel Oil 2, Fuel Oil 4, Fuel Oil 6, Biofuel, LPG, Propane, Kerosene, Digester Gas, Coal, Wood, Pellets and four user defined fuels

## **NOTE!**

*To see all fuels scroll by drawing your finger over the screen.* 

- Click on a fuel. The fuel will be selected for the next measurement.
- After turning off and on the analyzer, the last selected fuel will be active again.

*Fig. 19: Fuel options*

## <span id="page-25-1"></span>**5.3.3 Setting the fuel parameters**

The reference oxygen and the Lamda threshold values of all fuels can be individually set.

All parameters can be set for the user defined fuels.

- Click on the "Fuel data" icon to control or change the fuel parameters. The "Fuel data" icon will turn areen.
- Click on the fuel whose parameters are to be changed.
- The analyzer enters the fuel parameter menu. Change the parameters and confirm with "OK".

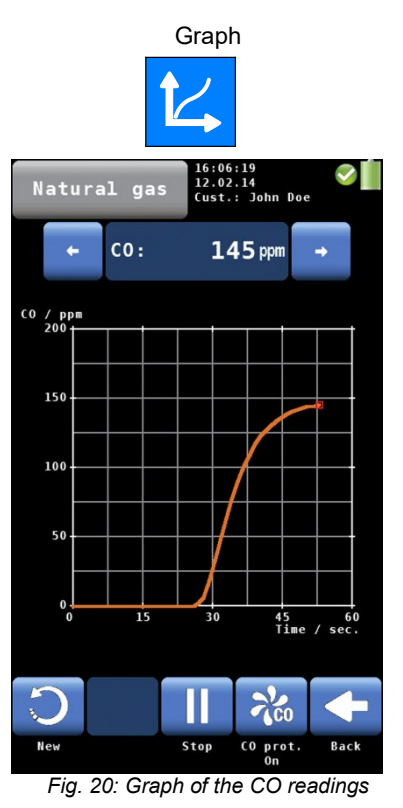

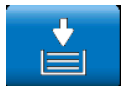

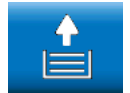

<span id="page-26-0"></span>**5.3.4 Options** In the **readings screen** a click on one of the icons at the bottom offers the following options:

- Graph **•** A click on the Graph icon generates a graph of the measured values.
	- Above the graph the measured value, which is presented in the graph, is indicated as a number.
	- Select the value to be presented with the arrow keys.

The options in the graph mode are as follows:

- Click **New** to start a new measurement.
- Click **Stop** to stop the measurement and hold the values.
- Click **Back** to return to the numeric screen.

Copy readings • Click on the "Copy readings" icon to copy the readings into the clipboard. The "Copy valreadings" icon will appear in the top right screen.

> This way the user can save the readings in case of an early switching off of the burner. When the user continues the measurement after having copied the readings to the clipboard, he can decide if he wants to save the actual readings or those of the clipboard.

Clipboard readings **•** To save the readings of the clipboard, stop the measurement. When the measurement is stopped click on "Clipboard readings".

In the clipboard screen, the "Current readings"

#### Current readings

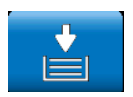

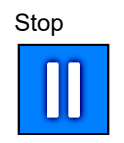

#### Print

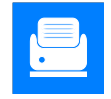

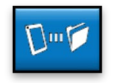

icon will appear.

## *NOTE!*

*A click on the "current readings" icon enters the current readings screen. A click on the "Clipboard readings" icon enters the clipboard.*

Stop • Click **Stop** to stop the measurement and hold the values. The sample pump continues.

or

• Press the Start/Stop button of the probe handle to stop the measurement and hold the values. (The sample pump continues.)

#### **NOTE!**

*Only the Wohler A 450 is equipped with a Start/Stop button.* 

## **NOTE**

*The print symbol only appears in the measurement display if the measurement was stopped with the stop button and no measurement data are copied to the clipboard.*

Tap on the print symbol to print the currently displayed measurement data on the Wöhler TD 100 thermal printer.

A print preview is shown in the display.

• Tap on the cancel symbol if you do not want to print the data shown above.

•

Send Recoport The "Send Report" icon appears in the print preview. It is only active if the measuring device is connected to the Wöhler A 450 app and the "Device connected" page appears there.

> • Press the "Send Report" button to send the printer protocol as PDF to the app. It can be signed and sent by hand in the app in the display.

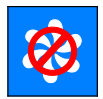

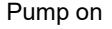

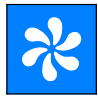

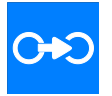

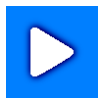

- Pump off  **Click on "Pump OFF"** to turn off the gas pump and the CO protection pump.
- Pump on **•** Click on "Pump on" to turn on the gas pump.

Accept **The "Accept"** icon will only appear if the measurement is stopped.

> • Click on the "Accept" icon to enter the Readings menu.

In the Readings menu you can save the readings in a customer folder (see chapter [6\)](#page-29-0).

Proceed • Click on "Proceed" to continue the measurement.

## <span id="page-29-0"></span>**6 Readings Menu**

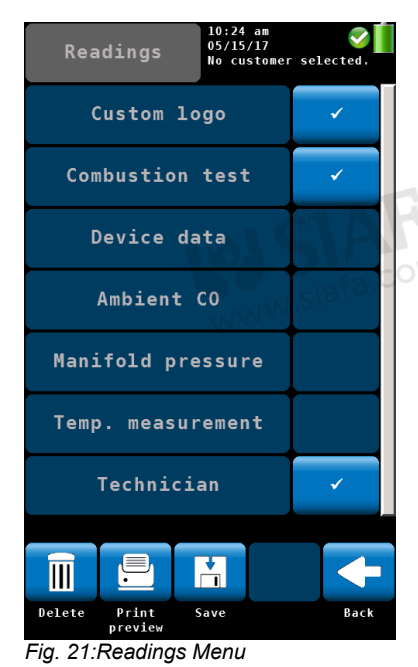

If the user accepts a record, the analyzer will enter the readings menu automatically. It is also possible to enter the readings menu by clicking on the readings icon in the main menu. In the readings menu a list with all possible measurements and tests is shown. Those tests that have already been done will appear with a checkmark. Those tests that have already been saved will be marked by a lock. Select a measurement to delete, print or save it.

"Customer Logo" and "Technician" (last item) will always be marked by a checkmark.

If you do not want the logo or the technician to appear on the printout, remove the correspondent checkmark. This setting will be saved if you turn the analyzer off and on again.

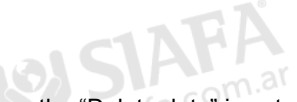

<span id="page-29-1"></span>**6.1 Delete data** • Click on the "Delete data" icon to delete the selected data.

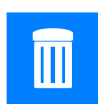

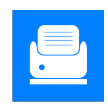

<span id="page-29-2"></span>**6.2 Print data** • Click on the "Print preview" icon to print the selected information on the Wohler TD 100 Thermoprinter.

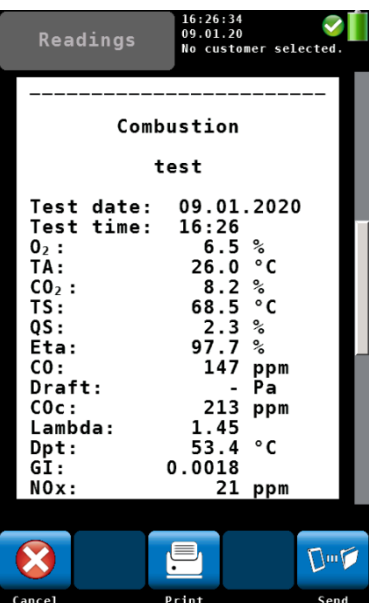

A print preview will appear.

If you are working with the Wöhler A450 app, the "Send report" icon in the print preview will become active as soon as you are on the "Device connected" page in the app. When you click on the icon, the print preview appears in the app. You can sign it there by hand and send it on.

• Click on the "Cancel" icon, if you do not want to print the information shown in the preview

or

report

• Click on the "Print" icon to start the printout.

## **NOTE!**

**IRE NOTE!** 

*IR interface of the analyzer.* 

urement mode again.

*When the measurement is stopped, you can also print the measured values directly from the measuring display without saving them.* 

*Place the printer with the IR receiver toward the* 

After printing, the analyzer will enter the meas-

*Print Preview*

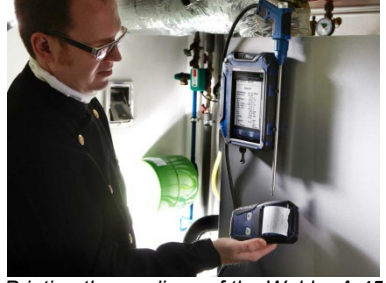

*Printing the readings of the Wohler A 450 on the Thermoprinter Wohler TD 100.*

### <span id="page-30-0"></span>**6.3 Save data in the customer menu.**

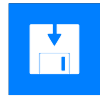

- Click on the "Save" icon to save a customer record. The analyzer will enter the customer menu. Create a new customer folder or save the record in an existing customer folder.
- Proceed as described in chapter [8.](#page-43-2)

## <span id="page-31-0"></span>**6.4 Save data with the "Quick save" option**

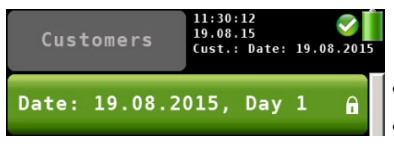

*Fig. 22: Data record saved with the quick save function*

If the quick save option is activated in the Setup-Menu (see Chapter [7.6\)](#page-37-0), the analyzer will automatically save the measurement records under a new customer. The customer name will be the measurement date and the measurement time.

After the measurement click on "Accept".

• Click on the "Save" icon to save a customer record.

## <span id="page-31-1"></span>**7 Menu**

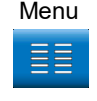

Menu **•** Click on the main "Menu" icon to enter the main menu.

> In the main menu you can select the different measurement options or the setup-menu or the calibration menu.

The lower icon bar shows the "Customer" (see chapter [8\)](#page-43-2) and the "Readings" icon (see chapter [6\)](#page-29-0).

• Click on the "Back" icon to return to the normal measurement mode.

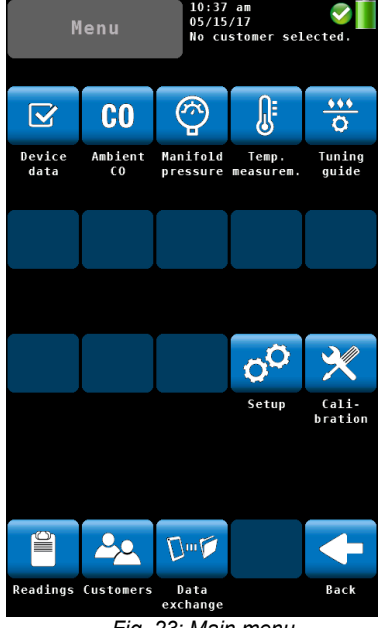

*Fig. 23: Main menu*

## <span id="page-32-0"></span>**7.1 Device data**

| Natural gas           | $11:13$ am<br>05/15/17<br>Cust.: Date: 05/15/2017 |
|-----------------------|---------------------------------------------------|
| pH value              |                                                   |
| Boiler temp.          | $-1 - 2F$                                         |
| Boiler man.           |                                                   |
| Boiler type           |                                                   |
| Rated power           | - kW                                              |
| Const. year           | ۰                                                 |
|                       |                                                   |
|                       |                                                   |
| $\boldsymbol{\Omega}$ | ື້                                                |
| Cancel                | Accept                                            |

*Fig. 24: "Device data" screen*

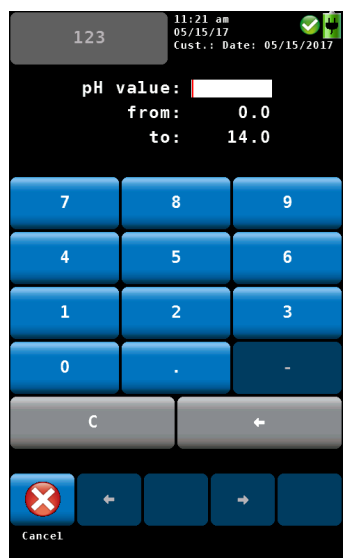

*Fig. 25: Entering the ph value*

In the "Device data" screen the user can enter information about the heating system. He can save this information together with the readings in the customer folder.

Select a parameter.

- Enter the correspondent information.
- Press OK to confirm.

## **NOTE!**

*The value to be entered must be within the preset limits (in the example on the left between 0.0 and 14.0). If the value is not between the preset limits, it will not be possible to confirm the value.*

After confirming the analyzer will automatically return to the device data screen.

• To save the information, proceed as described see chapter [6.](#page-29-0)

## *NOTE!*

*It is possible to save the information about the heating system together with the readings.* 

## <span id="page-33-0"></span>**7.2 Ambient CO**

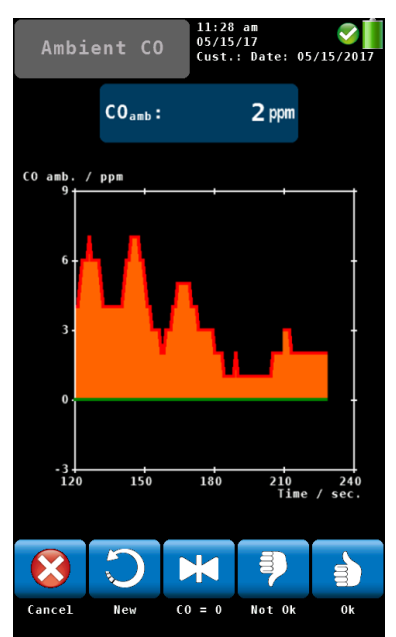

*Fig. 26: Ambient CO*

The option 'Ambient CO' offers a graphical assisted ambient CO test.

The current ambient CO concentration is shown over the elapsed measurement time. The figure on the left shows an 'Ambient CO' test over a time period of 230 seconds and the current CO level is 2 ppm.

The options during the ambient CO test are as follows:

- Cancel (left icon): click the left key to exit without performing an "Ambient CO" test and return to the main menu.
- New: Start a new "Ambient CO" test
- Option "CO=0": click to zero-out the CO sensor offset reading.
- To evaluate the test click on "Not OK" or "OK". The analyzer will enter the data menu where you can save and/or print the information.

## *NOTE!*

*Due to temperature effects and aging of the CO sensor it is possible that the 0 ppm offset level changes. Check regularly in clean air that the ambient CO level is reading zero. If the reading is not zero in clean air, click the 'CO=0' key to zero-out the readings.*

## <span id="page-33-1"></span>**7.3 Manifold Pressure**

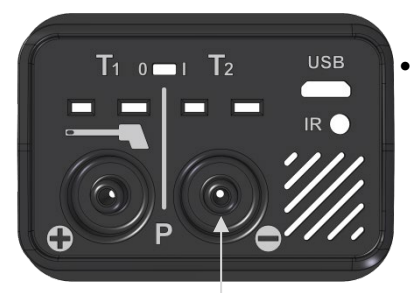

*Fig. 27: Pressure connector*

- To perform a manifold pressure test click on the "Manifold Pressure" icon in the main menu screen.
- Connect a pressure hose to the negative Pressure connector at the bottom of the analyzer .

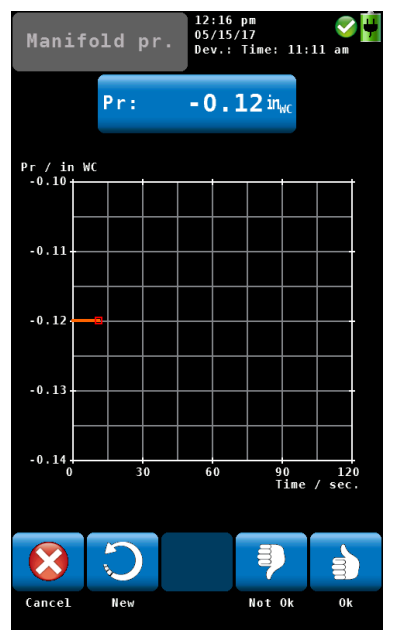

*Fig. 28: Manifold Pressure mode screen*

The options in the "Manifold Pressure" mode screen are:

- Option "Cancel": click "Cancel" to exit the "Manifold Pressure" test and return to the main menu.
- Option "New": click "New" to clear the graph and all captured readings and start a new "Manifold Pressure" test.
- To evaluate the test click on "Not OK" or "OK". The analyzer will enter the data menu where you can save and/or print the information.

#### <span id="page-35-0"></span>**7.4 Temperature Measurement**

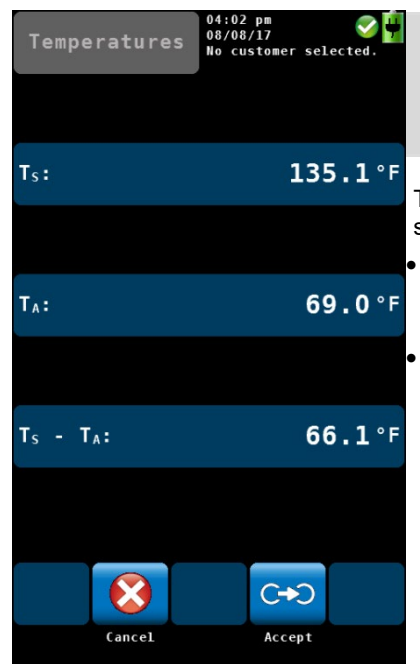

• To measure the temperature click on the "Temperature" icon in the main menu screen.

## **NOTE!**

*Make sure you connect the Ambient Air Plug, see Fehler! Verweisquelle konnte nicht gefunden werden..*

The options in the "Manifold Pressure" mode screen are:

- Option "Cancel": click "Cancel" to exit the "Temperature" mode and return to the main menu.
- Option "Accept": click "Accept" to save the temperature readings in the readings menu, see chapte[r 6.3](#page-30-0)

*Fig. 29: Temperature screen*

## <span id="page-36-0"></span>**7.5 Tuning Guide**

In the "Tuning Guide" menu all combustion test related readings are presented in a graph over the excess air. The tuning guide offers an advanced guidance to the technician to properly adjust the burner.

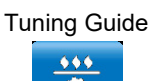

Tuning Guide **•** In the main menu, click on the "Tuning guide" icon.

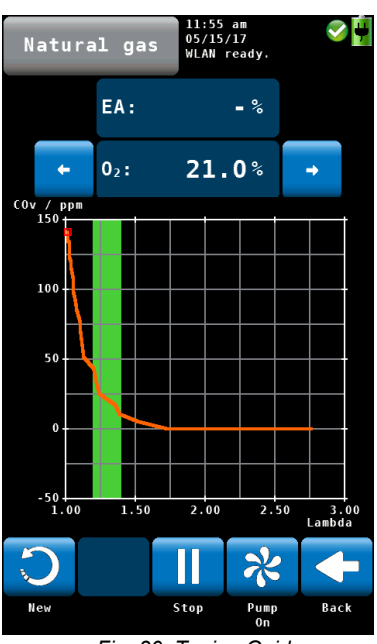

*Fig. 30: Tuning Guide*

The graph for adjusting the burner will be shown. The current reading is marked with a red box and any former reading is tracked with a green line.

The 'Green Zone' indicates the best combustion performance excess air range of the burner. The range is user changeable for any selected fuel (see chapter [5.3.3\)](#page-25-1).

The figure on the left shows that the CO content in the flue gas increases significantly when the available excess air decreases.

- Click on "New" to delete the graph and start a new one.
- Click on "Back" to return to the main menu.

## <span id="page-37-0"></span>**7.6 SETUP**

In the setup-menu the user can adjust the screen or the measurement process. In order to see all parameters, scroll to the top or the bottom of the screen by sweeping the left column with a finger.

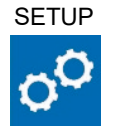

SETUP • In the main menu, click on the setup icon.

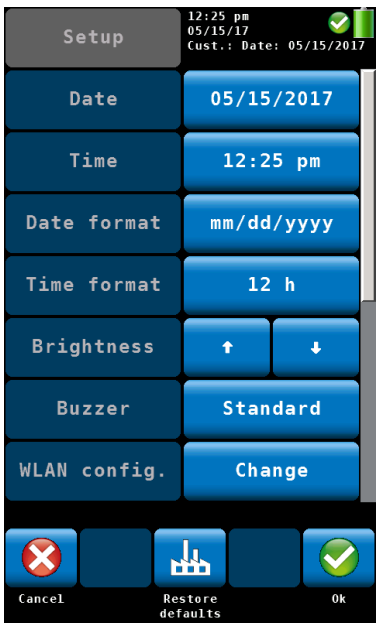

*Fig. 31: Setup menu, the scroll bar shows that there are more parameters available.* 

- The analyzer will enter the setup menu. 7 of the 13 parameters are displayed.
- Sweep the left column with a finger to navigate through the setup menu.
- To change a parameter click on the correspondent key in the right column.
- Click on "OK" to save the new setting before leaving the setup menu.

The following options are available:

39

<span id="page-38-3"></span><span id="page-38-2"></span><span id="page-38-1"></span><span id="page-38-0"></span>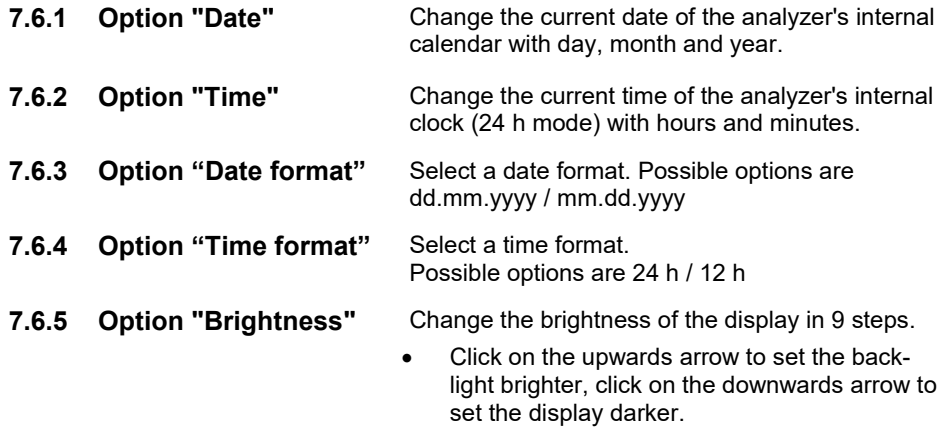

Standard, Loud or Off,

*NOTE! A bright display will increase the power consumption.*

## <span id="page-38-5"></span><span id="page-38-4"></span>**7.6.6 Option "Buzzer"** Change the sound of the buzzer. The options are

## <span id="page-38-6"></span>**7.6.7 WLAN configuration**

|      | WLAN config. | $03:38$ pm<br>05/31/17<br>No customer selected. |  |
|------|--------------|-------------------------------------------------|--|
| Mode |              |                                                 |  |
|      |              | Direct connection                               |  |
|      |              |                                                 |  |

*Fig. 32: WLAN configuration: Mode*

- In the main menu select **Setup > WLANconfiguration**
- Select between 3 WLAN modes: **Off, Direct connection and Router connection**.

**Mode** "OFF" It is not possible to use the Wohler A 450 App.

#### **Mode** "Direct connection"

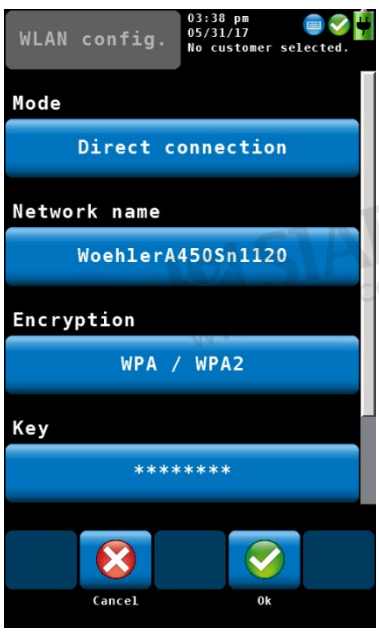

*Fig. 33: WLAN configuration – Direct connection*

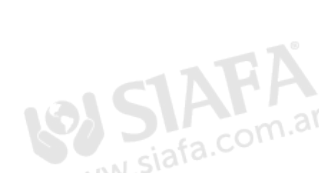

**Network name** The name of the network of the analyzer is as follows:

If you do not have access to a router network,

In this case the analyzer will create its own wireless network. You can connect your mobile device (tablet or smartphone) to the analyzer's

*After you have seleced "Direct connection" and confirmed with OK, in the upper display "WLAN ready" will appear (alternating with the selected* 

select **Direct Connection**.

network.

*Note!*

*customer).*

WoehlerA 450/serial number

**Encryption** Select the channel where the Wohler A 450 sends. You can select a channel where there are few other devices.

## **REE** NOTE!

*Normally it is not necessary to change this setting.* 

**Key** Metwork password that you have to enter in your mobile device. The password (factory setting) is **12345678**.

- Click on "Key" to change the password.
- Enter a new password (min. 8 figures, max. 24 figures)

# **Mode** "Router Connection"

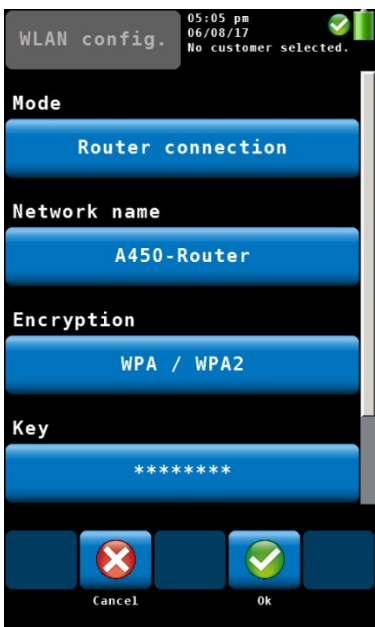

*Fig. 34: Router connection*

• Confirm with **OK**.

## *Note!*

*You have to confirm the settings with OK, before you can establish the WLAN connection to your mobile device.*

- Select "Router connection" if there is a permanent WLAN network in the house that you want to use.
- Click on **Network name**.

After a few seconds a list of all available networks will appear in the display.

- Click on the network that you want to use.
- If the network is protected with a password, enter the passwort (the password must have at least 8 characters) Another possibility to enter the password is to click on "Key" in the WLAN-configurationdisplay.
- Confirm with **OK**.

The analyzer will connect to the router network now.

**Encryption** Encryption of your router. It is possible to disable the encryption by setting **Encryption > None**. In this case everybody can log on to the network. For this reason we recommend not to change the encryption settings.

#### Menu

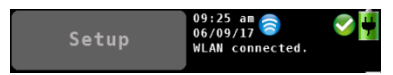

*Fig. 35: "WLAN connected" appears in the upper display, alternating with the selected customer* 

## **LEST** HINWEIS!

*After the analyzer has been connected to the router network and you have confirmed your settings with OK, in the upper display the WLAN icon will appear and the text "WLAN connected".*

- Connect your mobile device to the same router network.
- Open the Wohler A 450 App.
- In the App, click on "Connect device".

The App will now connect to the Wohler A 450.

<span id="page-42-5"></span><span id="page-42-4"></span><span id="page-42-3"></span><span id="page-42-2"></span><span id="page-42-1"></span><span id="page-42-0"></span>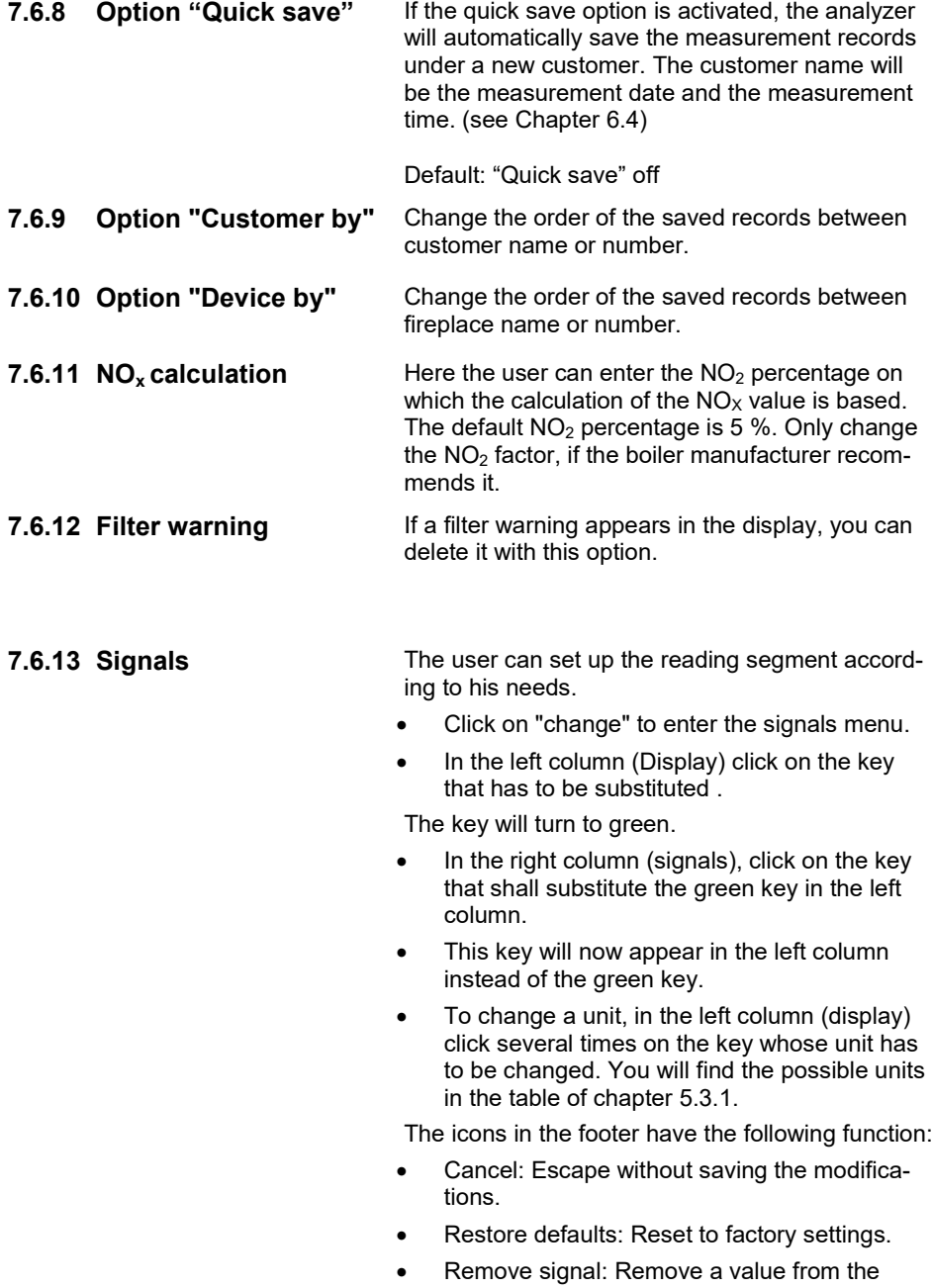

#### Customer data

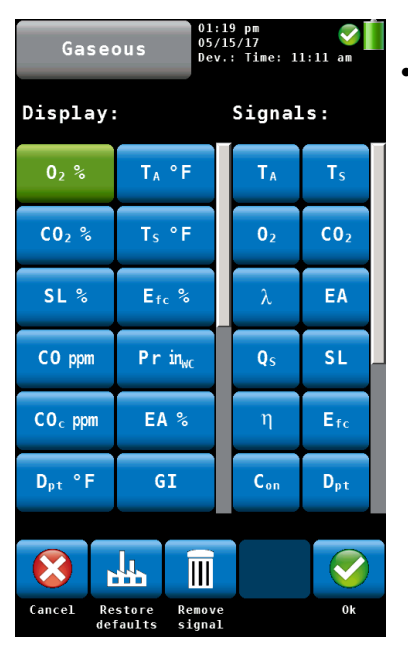

*Fig. 36: Configuration of the readings segment.*

readings segment.

• OK: Confirm the modification and return to the Setup menu.

<span id="page-43-0"></span>**7.6.14 Customer Logo** • Click on "Change", enter your logo and confirm with OK.

Your logo will now appear on all printouts.

<span id="page-43-1"></span>**7.7 Calibration** In the calibration menu a digitally assisted calibration of all sensors can be done. To open the calibration menu it is necessary to enter a password. For this reason unauthorized persons cannot calibrate the analyzer and incorrect settings are avoided.

> The calibration of the analyzer is allowed to trained personnel ONLY. Please contact Wohler for more information.

## <span id="page-43-2"></span>**8 Customer data**

The analyzer allows to save the values in different fireplace folders. You can assign a fireplace or several fireplaces to a customer. Each customer and each fireplace has its own number.

## <span id="page-44-0"></span>**8.1 Set up a new customer**

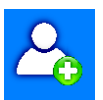

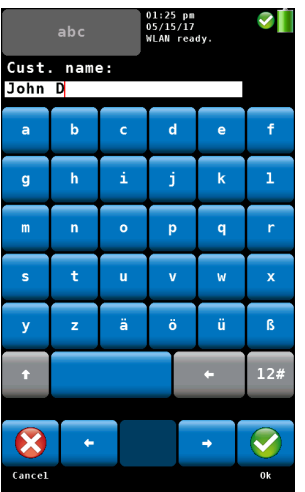

- There are two possibilities: 1. Go to the main menu and click on the Customers icon or 2. Click on the customer icon during the search for the hotspot.
- Click on the New Customer Icon to create a New Customer folder.
- Enter the name and the number of the customer and the device/fireplace. Confirm with OK.

*Fig. 37:Creating a new customer folder*

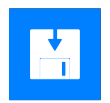

<span id="page-44-1"></span>**8.2 Save records** • In the Readings menu (see chapter [6\)](#page-29-0) click on the Save-icon to save all marked measurement records under a customer and a fireplace. The analyzer will enter the customer menu.

The customer menu shows a list of all customers.

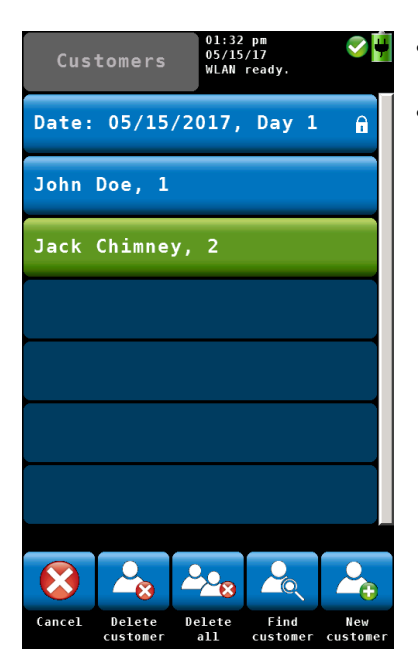

- Click on a customer. The analyzer will enter the Devices/fireplace menu.
	- Click on a device.

The analyzer will save the marked measurement records under this device.

- *Fig. 38: Selecting a customer in the customer menu.*
- <span id="page-45-0"></span>**8.3 Search function : customer,device, customer number, device number**
- 

• In the customer menu click on the "Find customer" iconcus.

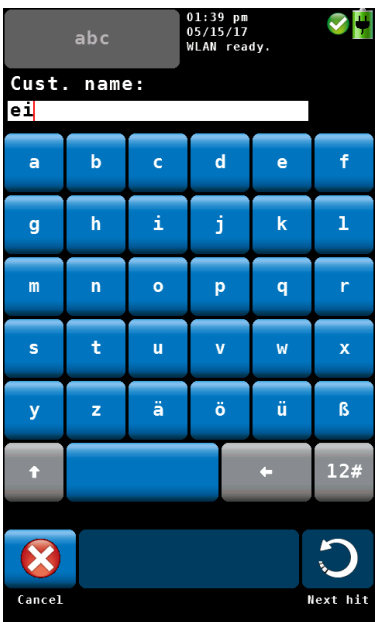

*Fig. 39: Customer research*

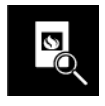

After selecting the customer, search the device in the same way.

Click on the icon "Find device".

# **Research by name or by**

**number** *Note!*

*In the setup menu you have the possibility to select if you want to search the customer/device by name or by number.*

Enter any part of the customer name.

At the bottom of the display the first result will be shown. Click on the arrow key to see the other results and select the customer.

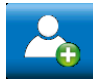

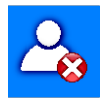

<span id="page-47-0"></span>**8.4 New customer** • Click on the **New customer** icon in the main menu to create a new customer folder.

<span id="page-47-1"></span>**8.5 Delete customer** In the customer menu it is possible to cancel a selected customer.

- Click on the "Delete customer" icon. The icon will become green.
- Select the customer to be canceled and confirm.
- <span id="page-47-2"></span>**8.6 Delete all** • To delete all customers from the analyzer click on the "Delete all" icon.

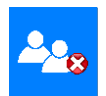

<span id="page-47-3"></span>**9 Data exchange with the PC** 

With the Wohler A 450 Sorftware it is possible to exchange the data with the PC via USB or WLAN.

 $R$ **NOTE!** 

*The data transfer and the functions of the Software are explained in the Manual Wohler A 450 PC Software.* 

## <span id="page-47-4"></span>**10 Troubleshooting**

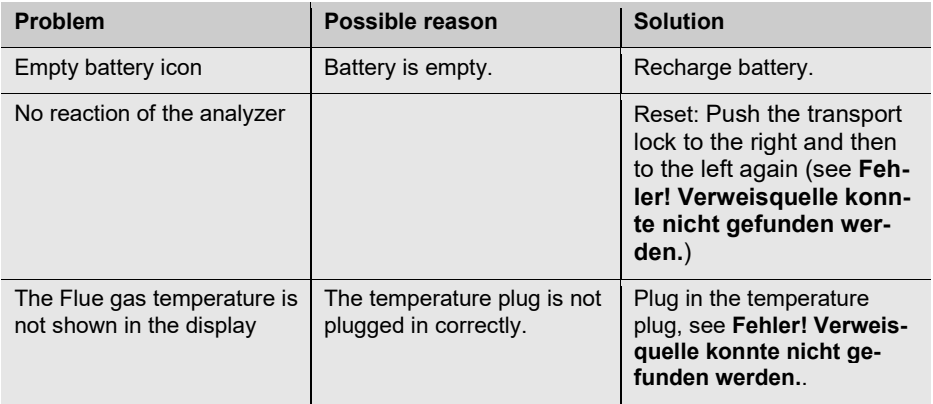

## <span id="page-48-0"></span>**11 Maintenance**

Proper operation of the Wohler A 450 requires regular maintenance.

### <span id="page-48-1"></span>**11.1 Maintenance work Interval Maintenance work**

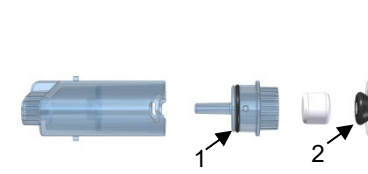

| <b>Interval</b>                                 | <b>Maintenance work</b>                                                                 |
|-------------------------------------------------|-----------------------------------------------------------------------------------------|
| If filter warning<br>appears in the<br>display. | Change water-stop filter                                                                |
| Once a year                                     | Return analyzer for check and<br>calibration to a Wohler certi-<br>fied service station |
| If necessary                                    | Grease the seal rings with sili-<br>cone.                                               |
|                                                 |                                                                                         |

*Fig. 40: Condensation trap: seal ring on the filter cover (1) and on the water-stopfilter (2)*

#### ſ **Attention!**

*The seal ring of the water-stop-filter should not be greased.* 

If necessary grease the seal ring of the plexiglas plug of the probe handle.

*Fig. 41: Seal ring of the Plexiglas Plug of the probe handle*

## <span id="page-49-0"></span>**11.2 Removing condensate**

The condensate will be collected in the condensate trap. To remove the condensate follow the steps below:

out of the analyzer.

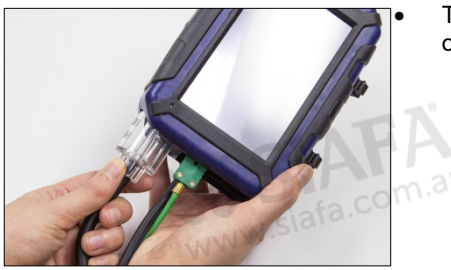

*Fig. 42: Pulling the condensate trap out of the analyzer*

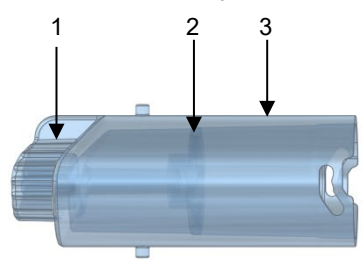

1 2 3 4 5 6 7 8

• Turn the condensate 90° to the left and pull it

*Fig. 43: Condensate trap*

- 1. Probe connection of the condensate trap
- 2. Condensate panel (inside the condensate trap)
- 3. Condensate bin
- 4. Seal ring
- 5. Filter cover
- 6. Cotton filter
- 7. Seal ring of the water stop filter
- 8. Water stop filter
- Turn the filter cover a little, so that you can pull it from the condensate bin.

## **CAUTION!**

*The condensate panel always has to stay inside the condensate bin.*

Spill the condensate out of the cup.

<span id="page-50-0"></span>**11.3 Changing the filters** If the cotton filter or the water stop filter are clogged, a filter warning will appear at the top of the display.

> In this case check the filter and change it if necessary.

After the filter has been changed the warning will disappear. If this is not the case, you can delete the filter warning in the setup-menu, see chapter [7.6.12.](#page-42-4)

- Pull the cotton filter out of the filter cover.
- After every combustion test control the cotton filter and replace it if wet or dirty.

# <span id="page-50-1"></span>**11.3.1 Cotton filter**

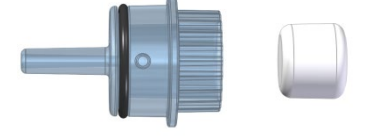

*Fig. 44: Filter cover and cotton filter*

<span id="page-50-2"></span>**11.3.2 Water stop filter** The water stop filter blocks water from entering the analyzer. When the water stop filter closes, it will change color. In this case it has to be replaced.

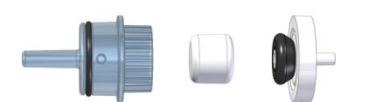

Pull the water stop filter out of the filter cover and remove the seal ring.

<span id="page-50-3"></span>*Fig. 45: Water stop filter (on the right) with seal ring*

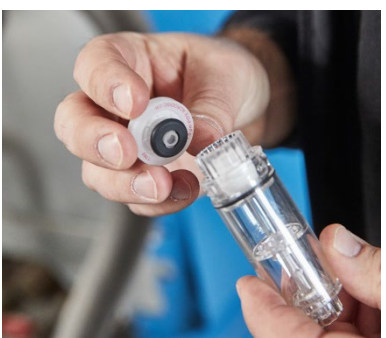

*Fig. 46: Filter holder with water stop filter.*

- Attach the seal ring to the new water stop filter (on the side with the red lettering.
- Plug the water stop filter on the filter holder again.

### <span id="page-51-0"></span>**11.4 Sensor diagnosis and replacement**

Electrochemical gas sensors are subject to wear. The life of the measuring sensors will be determined by numerous outside parameters such as the care provided for the analyzer (removal of condensate), the frequency of use and regular maintenance.

This explains why the average life of measuring sensors will be determined by specific experience.

 $O<sub>2</sub>$ -sensor 4 years

CO-sensor 4 years

The sensors can be changed in the factory or by an authorized service point. The user can also change the sensors himself.

> The Wöhler A 450 has an advanced electronic self diagnosis program.

You can enter the diagnosis screen directly after having switched on the analyzer during self check and calibration .

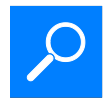

Diagnosis **• Click on the Diagnosis icon.** 

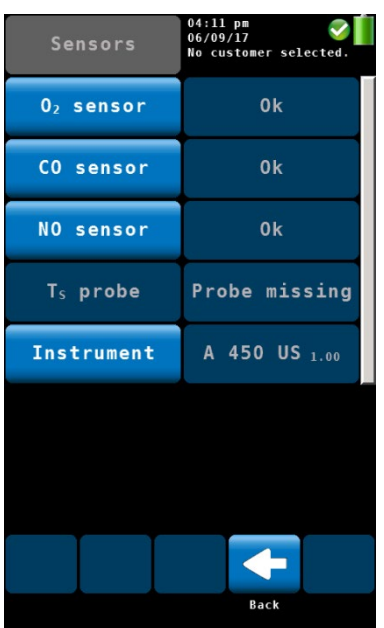

- The diagnosis screen shows the sensor status (OK or NOT OK) and the firmware version.
- After a click on the sensor key, detailed information about the sensor status will appear in the display.
- After a click on the instrument key, detailed information about the analyzer will appear in the display: Version, serial, WLAN module, production date, calibration date, hours of operation, number of measurements, charge cycles.
- Click on OK to enter the search for the core flow again.

*Fig. 47: Sensor diagnosis*

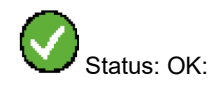

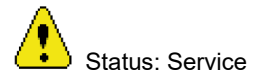

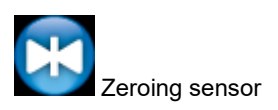

The sensor status is continuously displayed in the right top of the screen. The list below shows the possible diagnosis feedback:

- Status icon: Yellow sign icon indicates a problem. A note will appear in the display instate of date and time.
- "OK" or "Service" will appear for the  $O<sub>2</sub>$  or COsensors.
- Zeroing pressure sensor: During zeroing of the pressure sensor the blue icon appears on the screen. Do not expose any differential pressure to the analyzer now.

**NOTE!** *If the "service" message appears, first turn the analyzer off and on again. Start the diagnosis screen again. Only when the service message still appears on screen, the sensor has to be changed.* 

The order of the sensors is as follows (from the left to the right):  $O<sub>2</sub>$ -sensor, CO sensor, NO-sensor.

## **NOTE!**

*If the user himself replaces the sensors, the sensor date shown in the diagnosis menu will update automatically.*

Replace the sensor as follows:

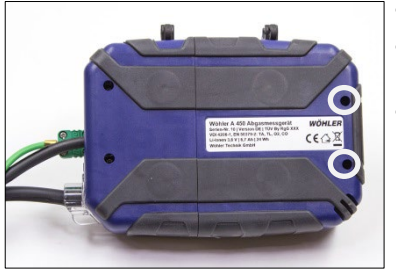

*Fig. 48: Bottom of the device - Open the cover by loosening the cross-head screws .*

- Power off the analyzer.
	- Loosen the 2 screws of the cover with a crossheaded screwdriver.
	- Remove the cover from the analyzer.

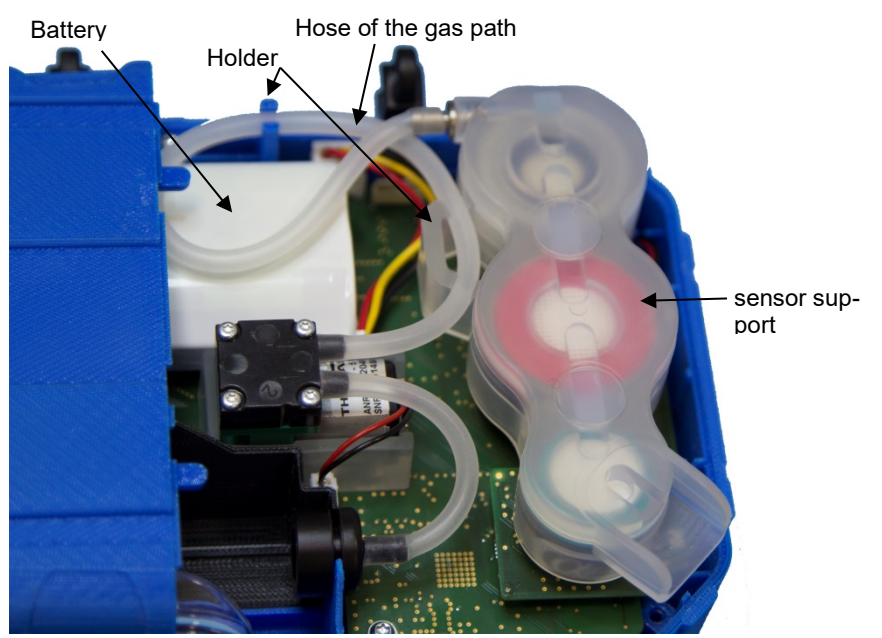

*Fig. 49:Bottom of the analyzer with cover removed*

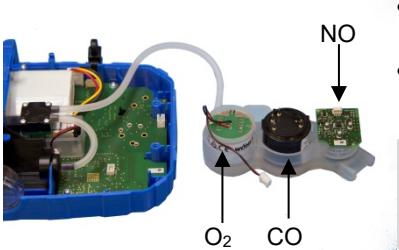

- Cautiously remove the transparent hose of the gas path from the holders.
- Cautiously remove the sensor support from the analyzer.

*NOTE! The hose of the gas path can stay connected to the gas pump.*

*Fig. 50: Sensor support removed from the analyzer*

#### Maintenance

#### Replacing the O<sub>2</sub> Sensor

• Remove the 2-pin connector of the  $O<sub>2</sub>$  sensor.

• Plug the new connector to the original place.

*The hose of the gas path can stay connected to* 

Replace the  $O<sub>2</sub>$  sensor by a new one.

Plug the  $O<sub>2</sub>$  sensor to the board.

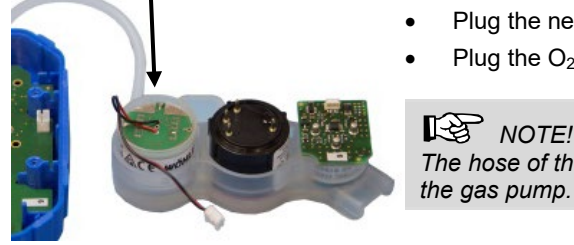

*Fig. 51: Connector of the O<sub>2</sub>-sensor removed*

- Changing the CO sensor Replace the sensor by a new one.
	- Plug the CO sensor to the board.

## *NOTE!*

**NOTE!** 

*After installing a new CO-sensor you must enter the calibration values in the calibration menu, see Fehler! Verweisquelle konnte nicht gefunden werden..*

- Installing a NO-sensor It is possible to install an NO-sensor
	- Plug the NO-sensor to the board in place of the tamping.

## **CAUTION!**

*After the NO sensor has been installed, an activation time of 24 hours must be observed. During the activation period the battery must be active, see chapter [4.4.](#page-20-0)*

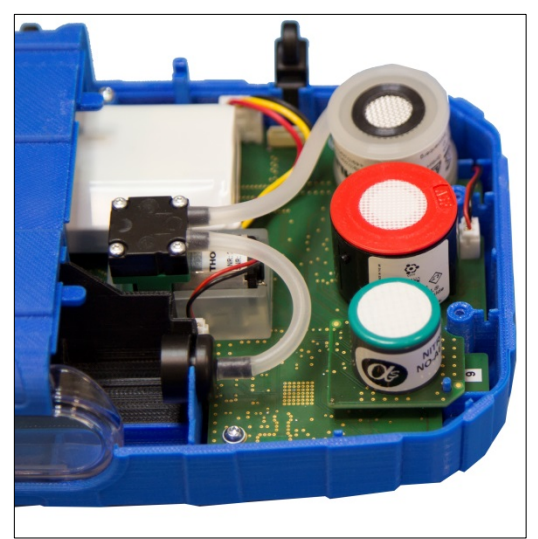

*Fig. 52: Sensors plugged to the board. Top down: O<sub>2</sub>, CO and NO (option)* 

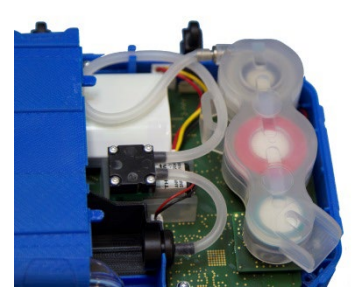

*Fig. 53: Sensor support placed on the sensors and hose of the gas path correctly installed in the holders.*

- Place the sensor support on the sensors again.
- Install the hose of the gas path correctly in the holders.

## **CAUTION!**

*Take care not to bend the hose.*

• Replace the cover on the analyzer and fix it with the two screws.

#### Maintenance

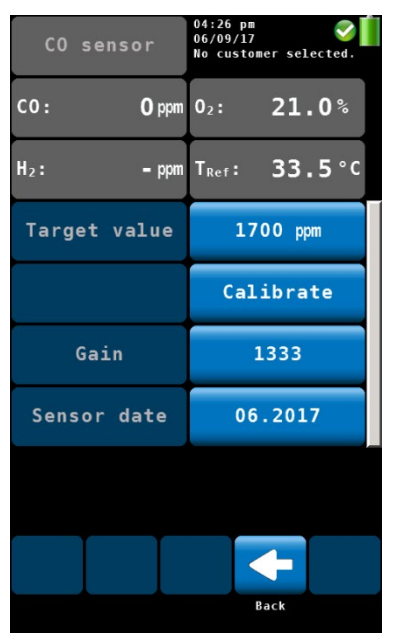

*Fig. 54: Entering the calibration values in the calibration menu (only CO-sensor)*

- After a change of the CO-sensor, you must enter the calibration values in the calibration menu.
	- Switch on the analyzer.
- In the main menu, click on the calibration icon.
- Fnter the Code 4798
- Click on **Calibrate CO-sensor**.
- Enter the calibration value **Gain**. You will find the gain value printed on the CO-sensor.
- Press OK to confirm.

## <span id="page-58-0"></span>**11.5 Replacing the battery**

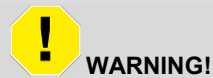

#### **Incorrect use of the battery can cause injury!**

Never dispose the battery to fire or high temperatures. Danger of explosion! Liquids can leak out of the battery due to mistreatment. Never touch the liquid. If you get in contact to the liquid remove it with water. If the liquid comes into contact with eyes, rinse with water immediately for 10 minutes and consult a doctor immediately!

## <span id="page-58-1"></span>**11.5.1 Replacing the battery**

The Wöhler A 450 is equipped with a rechargeable lithium ion battery 3.6 V, 2250 mAh. Only after a long working period the battery has to be changed. In this case send the analyzer to your dealer or change the battery as follows:

> Switch off the analyzer. Open the analyzer as described before in the chapter "sensor replacement".

#### Six-monthly check

#### Battery plug

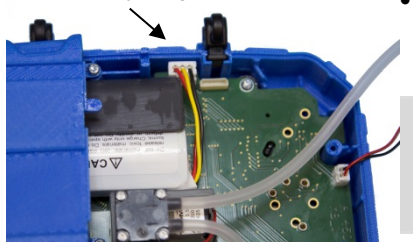

*Fig. 55: Battery in the black adapter, sensors removed, O2-Sensor , plug and hose of the gas path are still connected.* 

Remove the sensor support form the analyzer. see **Fehler! Verweisquelle konnte nicht gefunden werden.**

## **NOTE!**

*The hose of the gas path can stay connected to the gas pump. Also the plug of the O2-sensor can stay connected.*

- Pull out the battery plug and remove the battery.
- Put a new battery into the black adapter. Connect the battery plug.

## *NOTE!*

*As soon as the battery has been connected, the analyzer will switch on.*

- Place the sensor support at its original position. Take care that the sensor contacts are correctly plugged in.
- Install the hose of the gas path correctly in the holders.
- Replace the cover and lock it.
- Secure the cover with the three screws.

## <span id="page-59-0"></span>**12 Six-monthly check**

The analyzer has to be checked every 6 month by a service point which is officially authorized. The prescription VDI 4208, page 2 specifies the minimum requirements.

The following tests have to be performed:

- with test gas: O<sub>2</sub>-measurement, CO-measurement, cross-sensivity of the COmeasurement towards NO, NO-measurement (Option)
- The flue gas temperature  $T_A$  has to be checked with a reference standard at two measuring points: one point in the lower part and one point in the upper part of the measuring range.
- The ambient air temperature  $T_L$  will be checked at one measuring point with a reference standard.
- The draft has to be checked with an adequate draft regulator.
- The flow of the flue gas to be analyzed will be controlled by a rotameter at the sucking side of the gas probe.
- The gas probe and the analyzer will be optically checked for pollution, condensation etc.

## <span id="page-60-0"></span>**13 Guaranty and Service**

Each Wohler A 450 will be tested in all functions and will leave our factory only after extensive quality control testing. The final control will be recorded in detail in a test report and delivered with any unit.

If used properly, the warranty period for the **Wohler A 450** will be 48 month from the date of sale.

If used properly, the warranty period for the **Wohler A 450 L** will be 24 month from the date of sale.

Consumables (e.g. thermocouple, batteries and special sensors) are not covered by this warranty.

If the analyzer is equipped with a NO-sensor, the warranty period of the NO-sensor will be 12 month.

This warranty does not cover the freight and packing costs when the filter is sent to the factory for repair.

Service by non authorized personnel or making modifications to the analyzer voids any warranty.

Excellent SERVICE is very important to us. Therefore, of course, we are readily available to assist you after the warranty period ends.

- When you send your meter to us, we will repair it within a few days and return it via our trusted parcel carrier.
- Immediate help is provided by our technical staff over the telephone.

## <span id="page-61-0"></span>**14 Declaration of conformity**

The manufacturer:

**Wöhler Technik GmbH**

#### **Wöhler-Platz 1, D-33181 Bad Wünnenberg**

declares that the product

**Product name: Flue gas analyzer**

#### **Model number: Wöhler A 450 / Wöhler A 450 L**

complies with the key safety requirements set down in the guidelines of the Council for the Harmonization of the Legal Requirements of the Member States in relation to the electromagnetic compatibility 2014/30/EG and the low voltage 2014/35/EG.

Approved by TÜV for 1. BImSchV and KÜO,

for fuel and gas heating appliances according to VDI 4206 page 1

The following standards were availed of to evaluate the product in respect of the electromagnetic compatibility:

EN 50270:2015, EN 61000-4-2:2009, EN 61000-4-3:2006 + A1:2008 + A2:2010, EN 61000-4-8:2010, EN 61000-6-1, EN 61000-6-3, EN 55032:2015, EN 301 489-1 V2.1.1 (2017-02), EN 301 489-17 V3.1.1 (2017-02)

This device complies with Industry Canada licence-exempt RSS standard(s) and part 15 of the FCC Rules. Operation is subject to the following two conditions: (1) this device may not cause interference, and (2) this device must accept any interference, including interference that may cause undesired operation of the device.

Note: This equipment has been tested and found to comply with the limits for a Class A digital device, pursuant to part 15 of the FCC Rules. These limits are designed to provide reasonable protection against harmful interference when the equipment is operated in a commercial environment. This equipment generates, uses, and can radiate radio frequency energy and, if not installed and used in accordance with the instruction manual, may cause harmful interference to radio communications. Operation of this equipment in a residential area is likely to cause harmful interference in which case the user will be required to correct the interference at his own expense.

Changes or modifications not expressly approved by the party responsible for compliance could void the user's authority to operate the equipment.

Le présent appareil est conforme aux CNR d'Industrie Canada applicables aux appareils radio exempts de licence. L'exploitation est autorisée aux deux conditions suivantes : (1) l'appareil ne doit pas produire de brouillage, et (2) l'appareil doit accepter tout brouillage radioélectrique subi, même si le brouillage est susceptible d'en compromettre le fonctionnement.

## <span id="page-63-0"></span>**15 Accessories**

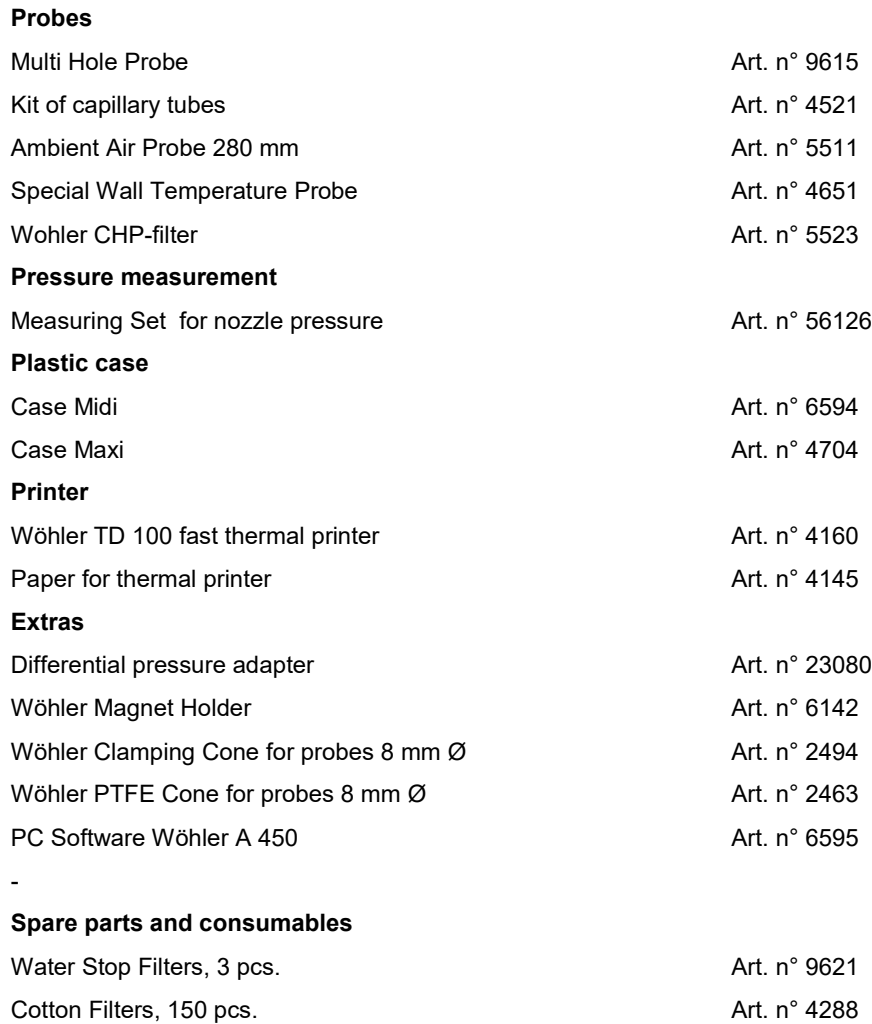

#### **Points of sale and service**

#### **Germany**

**Wöhler Technik GmbH**

Wöhler-Platz 1 33181 Bad Wünnenberg  $Tel + 49 2953 73-100$ Fax: +49 2953 73-96100 info@woehler.de WWW.sia www.woehler.de

#### **USA**

Wohler USA Inc. 5 Hutchinson Drive Danvers, MA 01923 Tel.: +1 978 750 9876 Fax.: +1 978 750 9799 www.wohlerusa.com

#### **Italy**

Wöhler Italia srl Via Coraine 21 37010 Costermano VR Tel. +39 045 6200080 Fax. +39 045 6201508 info@woehler.it [www.woehler.it](http://www.woehler.it/)

#### **Austria**

Wöhler GmbH Heinrich-Schneidmadl-Str. 15 3100 St. Pölten  $Tel + 43 2742 90855 - 11$ Fax: +43 2742 90855-22 info@woehler.de

#### **Wöhler West**

Castroper Str. 105 44791 Bochum  $Tel + 49 234 516993-0$ Fax: +49 234 516993-99 west@woehler.de

**Wöhler Süd**  Gneisenaustr.12 80992 München Tel.: +49 89 1589223-0 Fax: +49 89 1589223-99 sued@woehler.de

**Czech Republic** Wöhler Bohemia s.r.o. Za Naspern 1993 393 01 Pelhrimov Tel.: +420 565 323 076 Fax: +420 565 323 078 info@woehler.cz

#### **France**

 $\sum_{\text{si} \text{at}}$ Wöhler France SARL 31 Bis Rue Georges Ohnet 31200 Toulouse Tel.: +33 5 61 52 40 39 Fax: +33 5 62 27 11 31 info@woehler.fr www.woehler.fr

**Your contact:**Higiene Ocupacional y Medio Ambiente n% www.siafa.com.ar ⊠ ventas@siafa.com.ar ₹.011 4684 2232